# **Content Management**

### **Step 1: Choosing Your Layout**

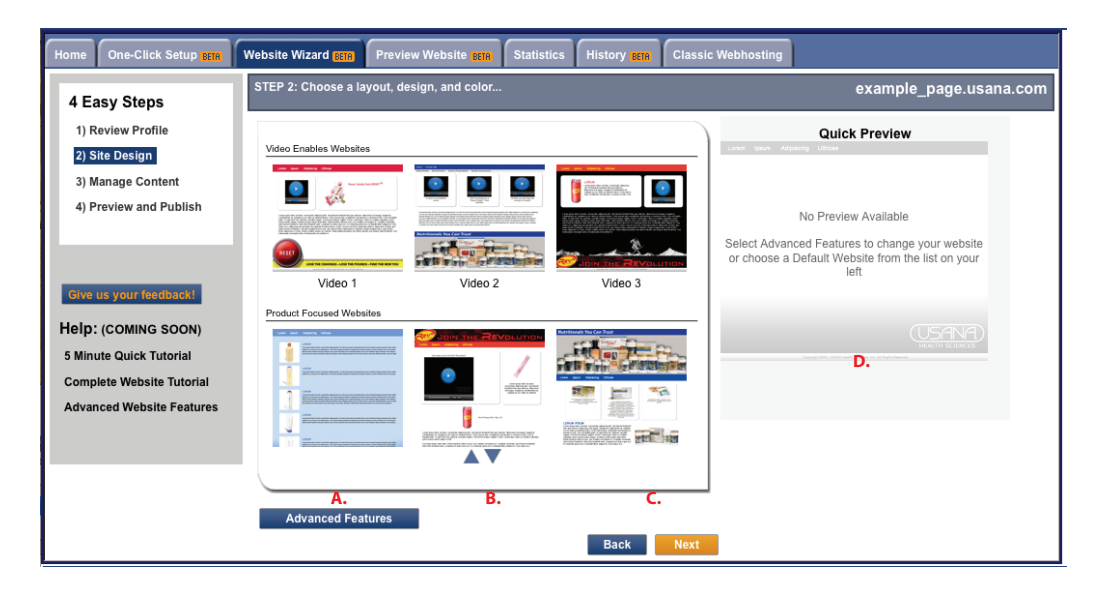

Using columns **A, B**, & **C** above, choose your *layout*, *design*, and *option*, in that order. Once you have chosen your layout, use the Quick Preview (**D**.) on the right hand side of the page to preview your design.

Now you are ready to begin editing your web content. Viewing the page below, you will notice that you now have two pages that have been created for your website automatically ("Home" & "Contact Me"). Use your cursor to select which page you could like to change the content of, then click on the window below (**A, B**, **C**, or **D**) to edit the information.

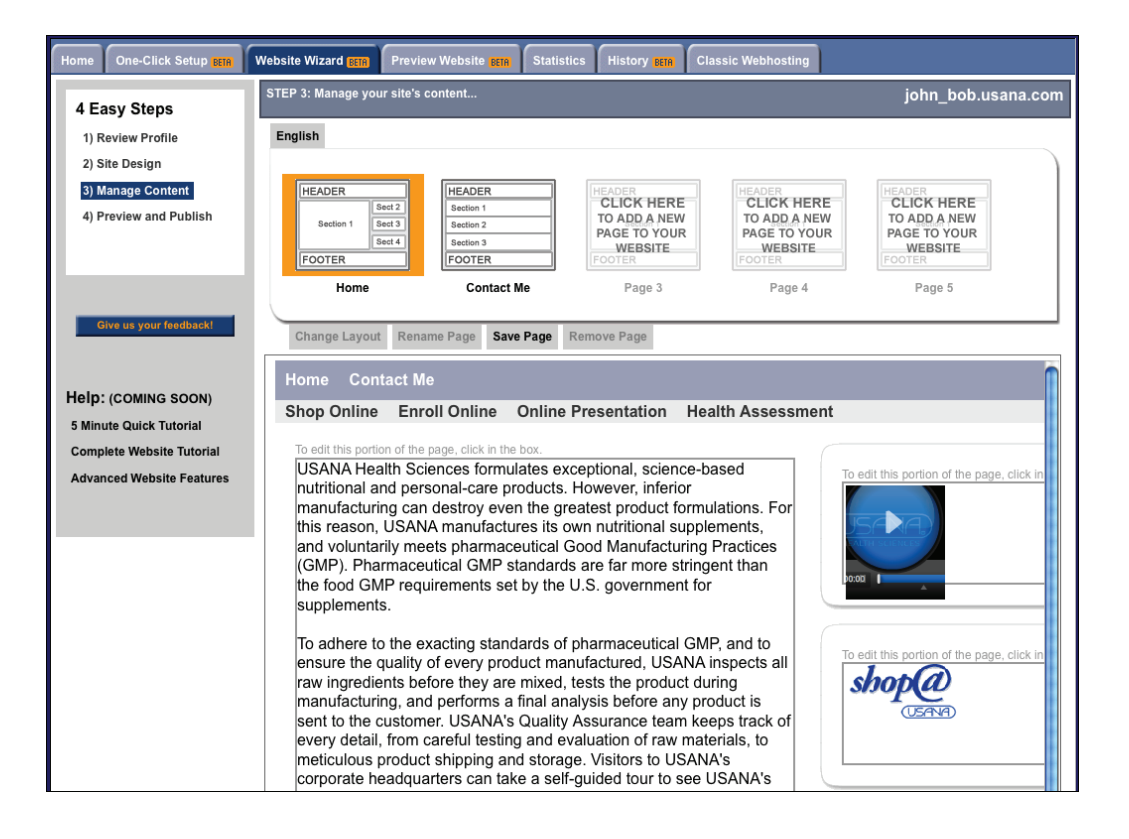

**Home:** The home template is chosen when you first build your site.

If you built your site in one-click, the default home template will be your current home. If you built your site using Website Wizard, you were given the option to choose a home layout, and design. You can change your home layout and design by going back to the "Site Design" link in the box to the upper left.

**Contact Me:** You cannot change the layout or design on your "Contact Me" page. This page is automatically generated based on the information that was filled out at the beginning of creating the site. You can review and edit your profile info (name, phone, fax, email, home page picture) in the "Review Profile" link in the box to the upper left.

**Adding a new page:** To add a new page, click one of the boxes that say "Click Here to add a new page to your website". A pop-up window will appear with an option to choose the layout. You must also name this page using the text box below the layout choices. Your header and footer will use original design scheme that was chosen (this can be edited in the "Site Design" section) for all pages that you create this way.

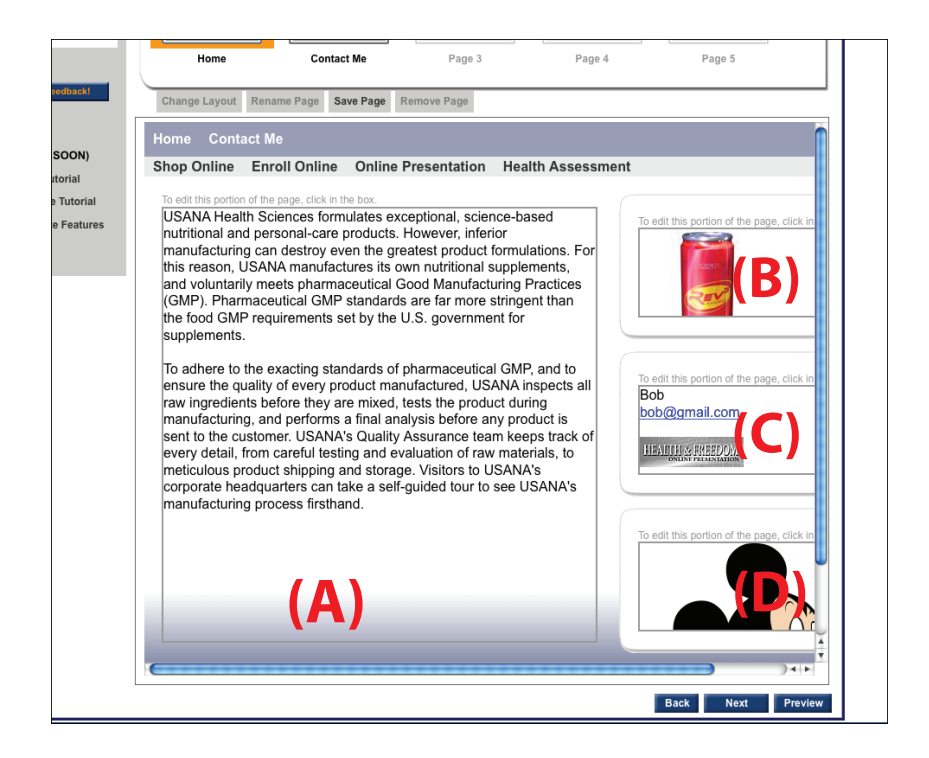

### **Step 2: Editing Your Website Content**

Clicking on the windows (ex. A, B, C, or D.) will then open another pop-up window (pictured below), which will give you a variety of editing options to choose from. On the left hand side of the box, there are several radio buttons indicating the different types of pages you can choose from. Refer to "Content Editor" tutorial for more in-depth information on web content editing.

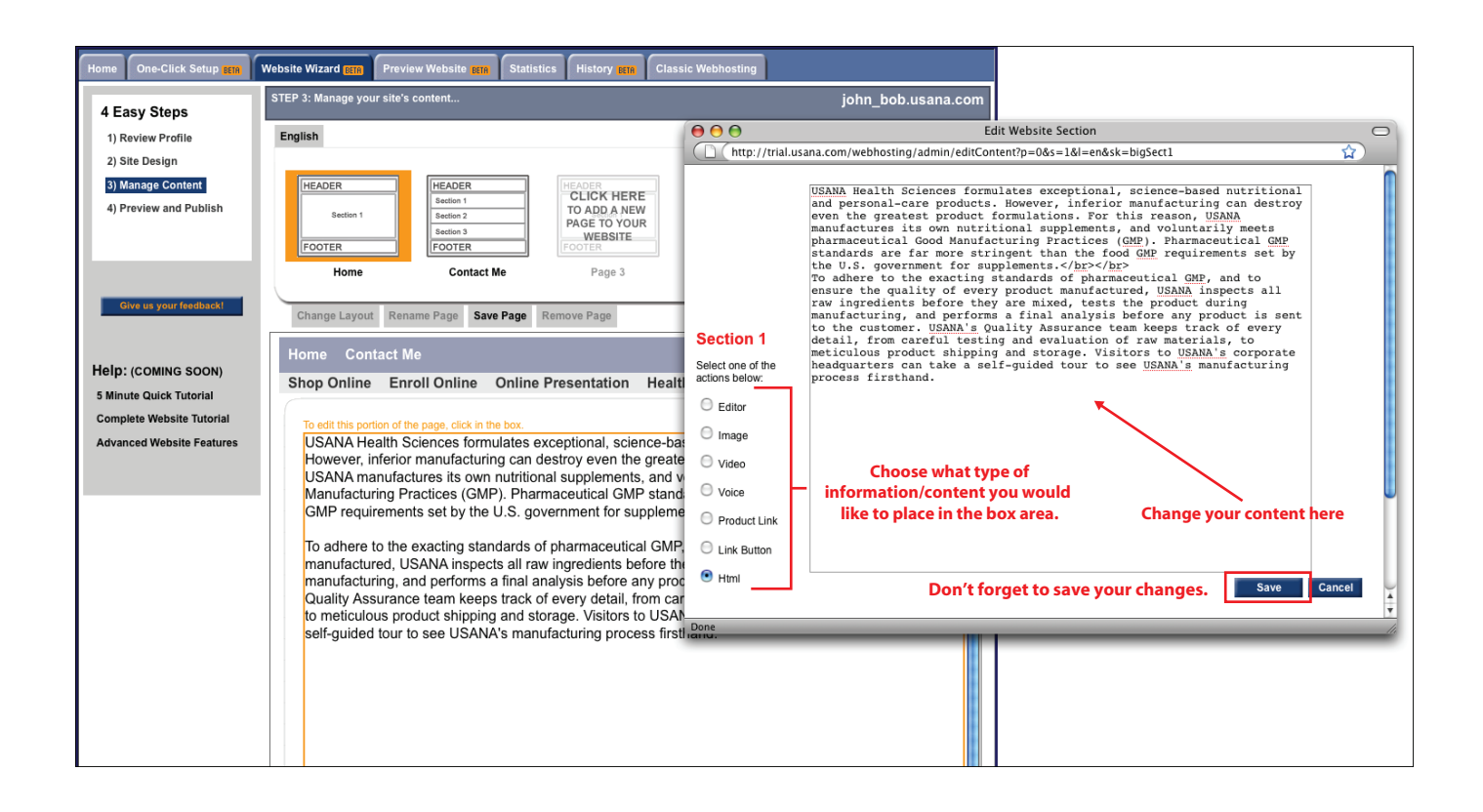

#### **Editor works like most text editors, You can:**

- Cut and paste
- Bold, italicize, and underline
- Choose font type, size, format, color
- Create links
- Bullet or number lists
- Align text
- Add images
- Edit HTML using the "source" button which can be toggled on and off
- And much more…
- **Image** allows you to manage images
- **Video** allows you to search and add Official USANA videos to your page.
- **Voice** allows you to create and add audio to your page.
- **Product link** will place a product link on your page.
- **Link button** are different graphical links to their respective information sites.
- **Html** allows you to write a pure HTML document
- **Themes** allow you to add a banner to your page

### **Step 3: Preview & Publish**

Once you have chosen the items you would like viewed on your website, click **Save** in the bottom right of pop-up window, and then **Preview** in the bottom right of the main window to view your changes.

**\*\*Make sure to click "Publish" when you are finished editing each page, otherwise your changes will not be saved.** Repeat this process for every page you would like to edit (i.e. Home, Contact Me, etc.).

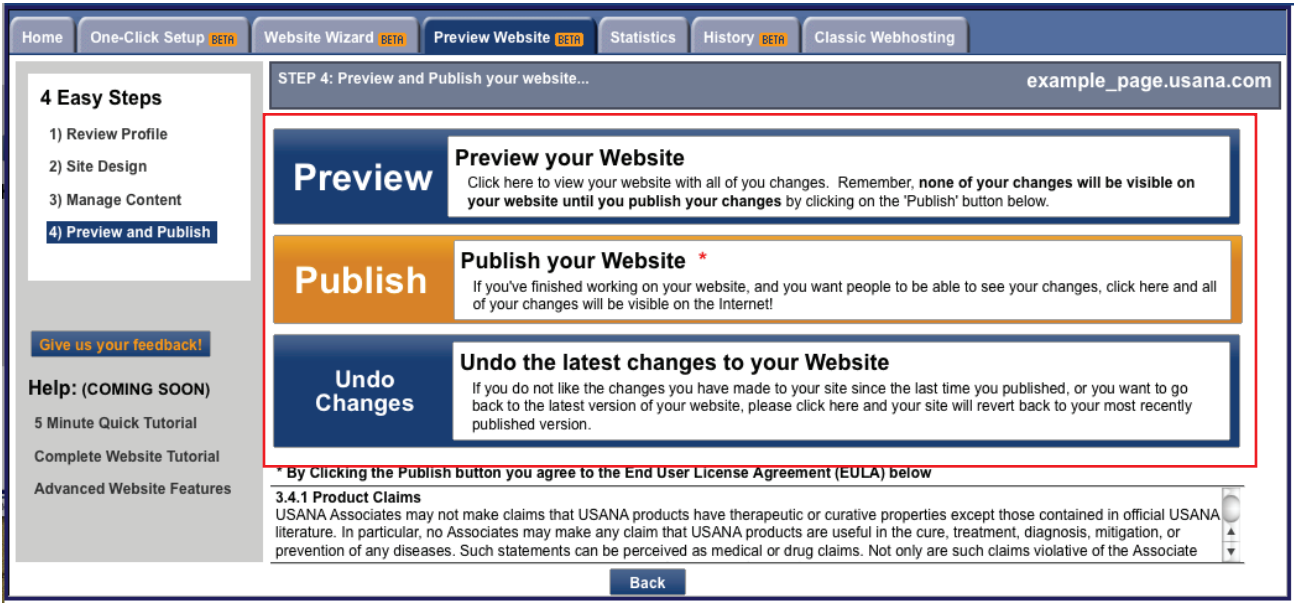

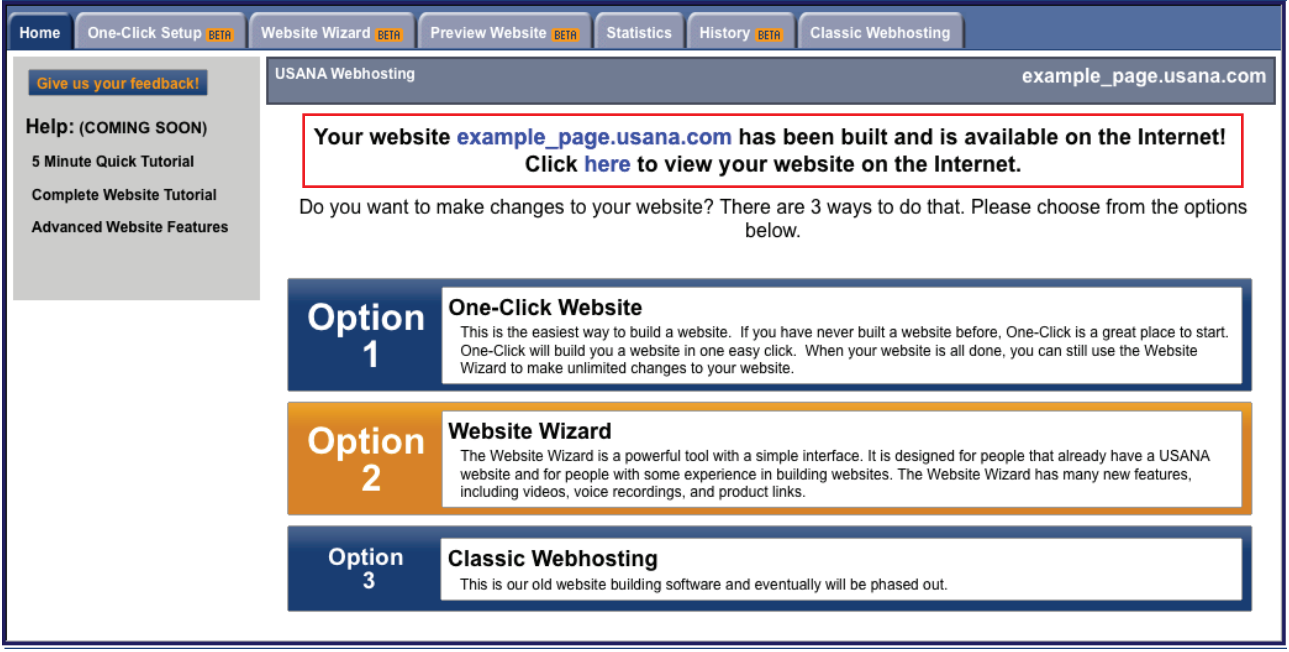

Now that you have a basic understanding of how to edit the content of your default pages, you can now choose to add a new, or custom page to your website.

# **Using The Product Links Tool**

### **Choosing A Product Link for Your Webpage**

Clicking on the Product Link radio button in the Editor allows you to create a link on your web page to various USANA products. Choose the product you would like to feature on your site below, and click "Select" to add it to your page.

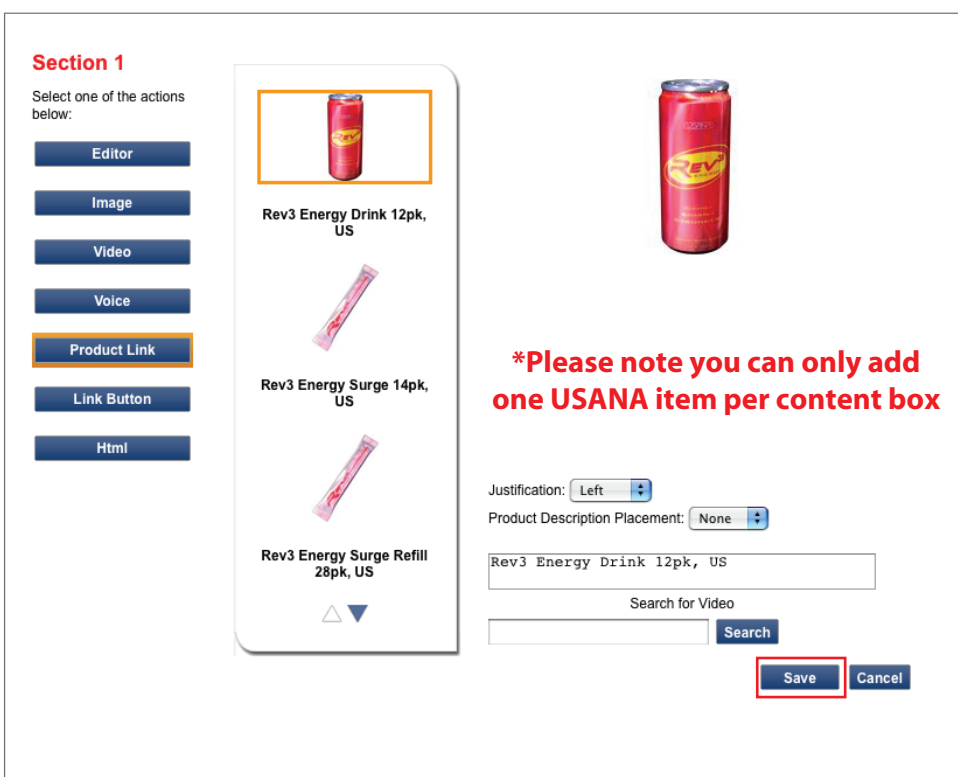

For additional informational tutorials on the various aspects of your USANA website, please refer to the list below.

- **One Click setup**
- **Using the Website Wizard**
- **Transferring from Classic Webhosting to BETA Webhosting**
- **Using the advanced features**
- **More about website templates**
- **More about content management**
- **Using the content editor**
- **Using the html tool**
- **How to use videos**
- **Using USANA links**
- **Using product links**
- **Publishing your website and using history**
- **Managing images**

# **Using The USANA Links Tool**

# **Using The USANA Link Button Tool**

Clicking on the Link Button radio button allows you to add a visual USANA products link to your page.

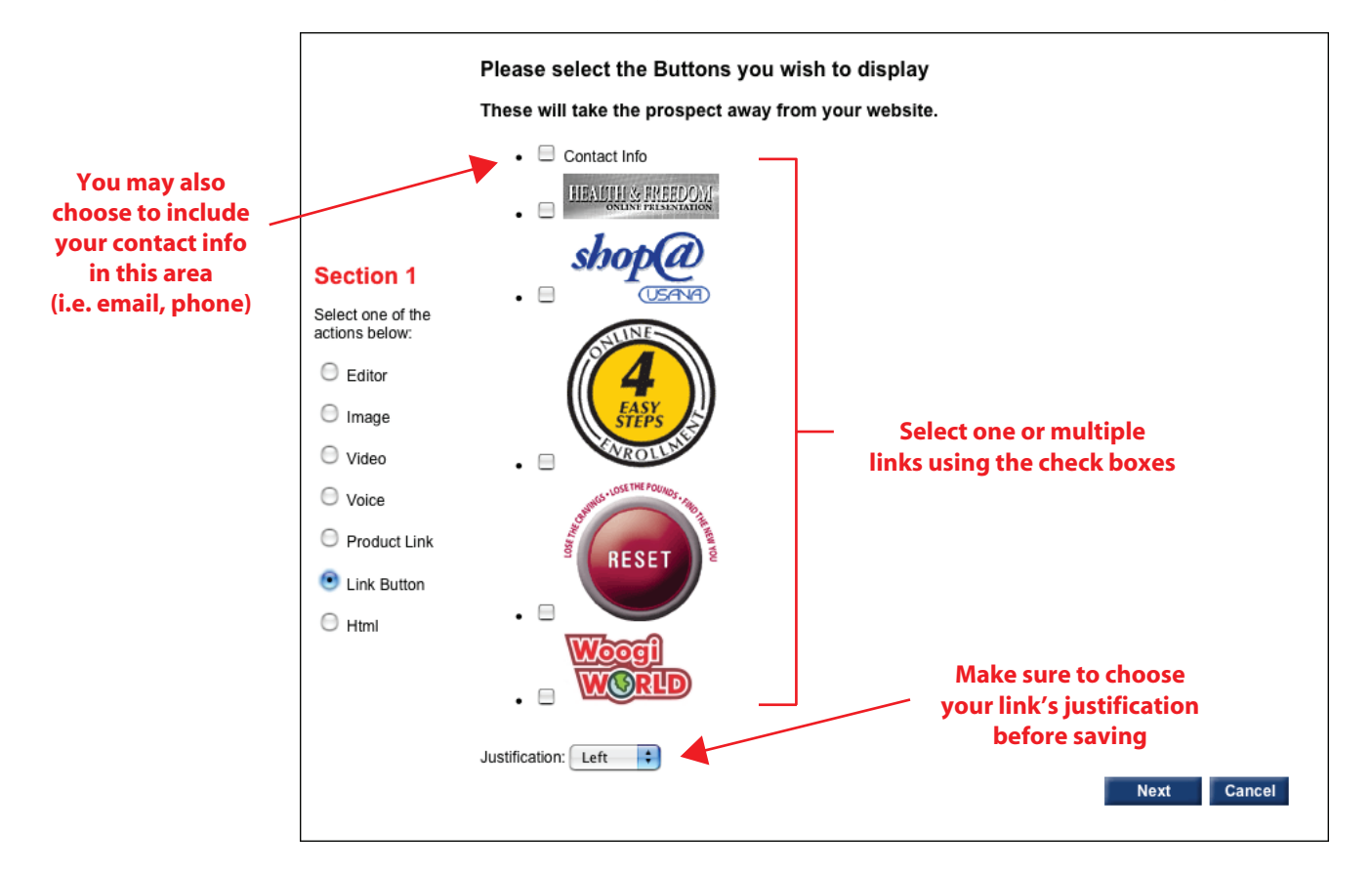

For additional informational tutorials on the various aspects of your USANA website, please refer to the list below.

- **One Click setup**
- **Using the Website Wizard**
- **Transferring from Classic Webhosting to BETA Webhosting**
- **Using the advanced features**
- **More about website templates**
- **More about content management**
- **Using the content editor**
- **Using the html tool**
- **How to use videos**
- **Using USANA links**
- **Using product links**
- **Publishing your website and using history**
- **Managing images**

# **Using The Video Tool**

Clicking on the Video radio button allows you to add video content to your web page. This tool allows you to search and add Official USANA videos to your page. You can also choose the size you would like your video to be by choosing your dimensions from the drop down box below.

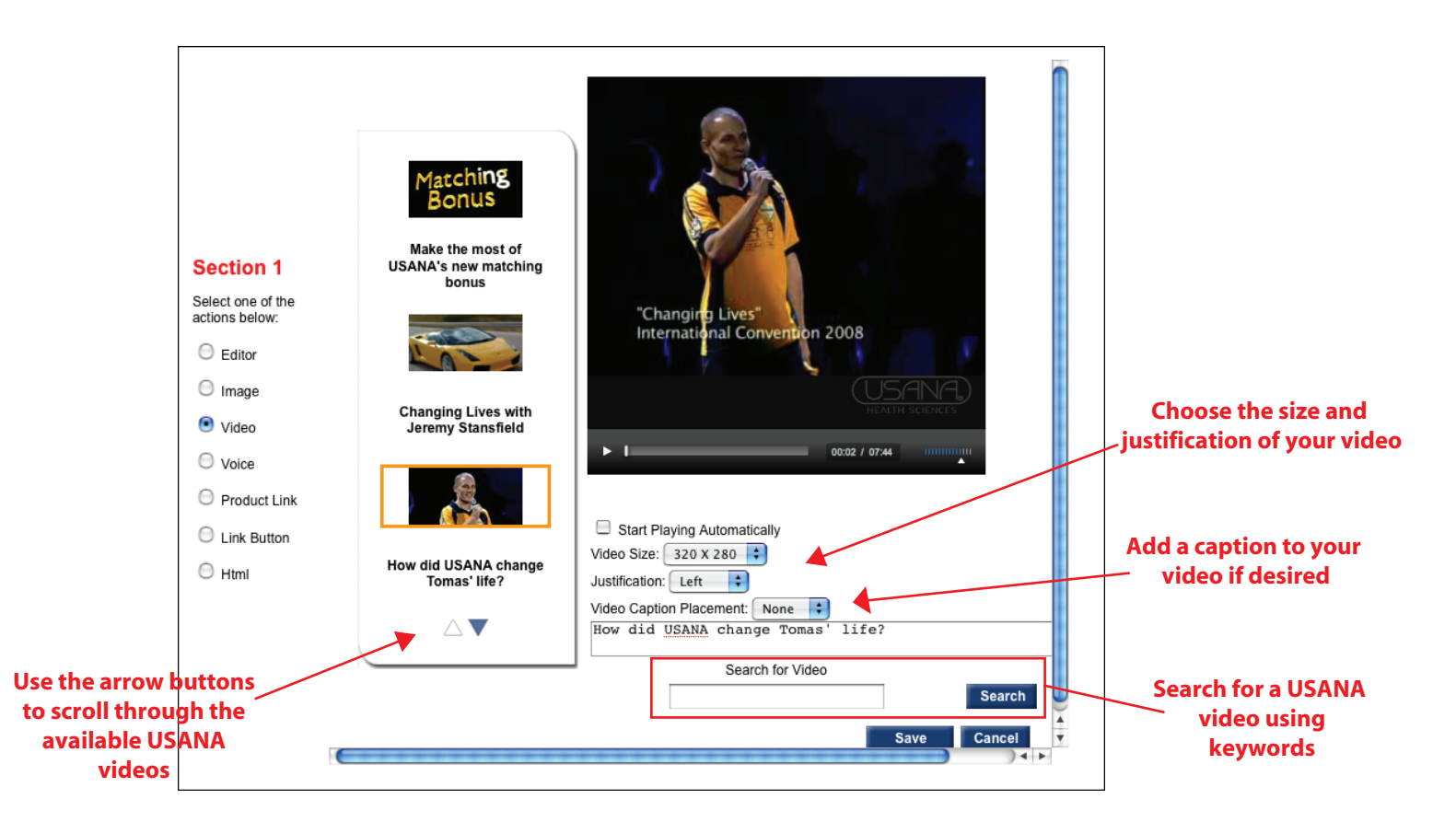

For additional informational tutorials on the various aspects of your USANA website, please refer to the list below.

- **One Click setup**
- **Using the Website Wizard**
- **Transferring from Classic Webhosting to BETA Webhosting**
- **Using the advanced features**
- **More about website templates**
- **More about content management**
- **Using the content editor**
- **Using the html tool**
- **How to use videos**
- **Using USANA links**
- **Using product links**
- **Publishing your website and using history**
- **Managing images**

# **Managing Your Images**

### **Step 1: Choose a box to edit**

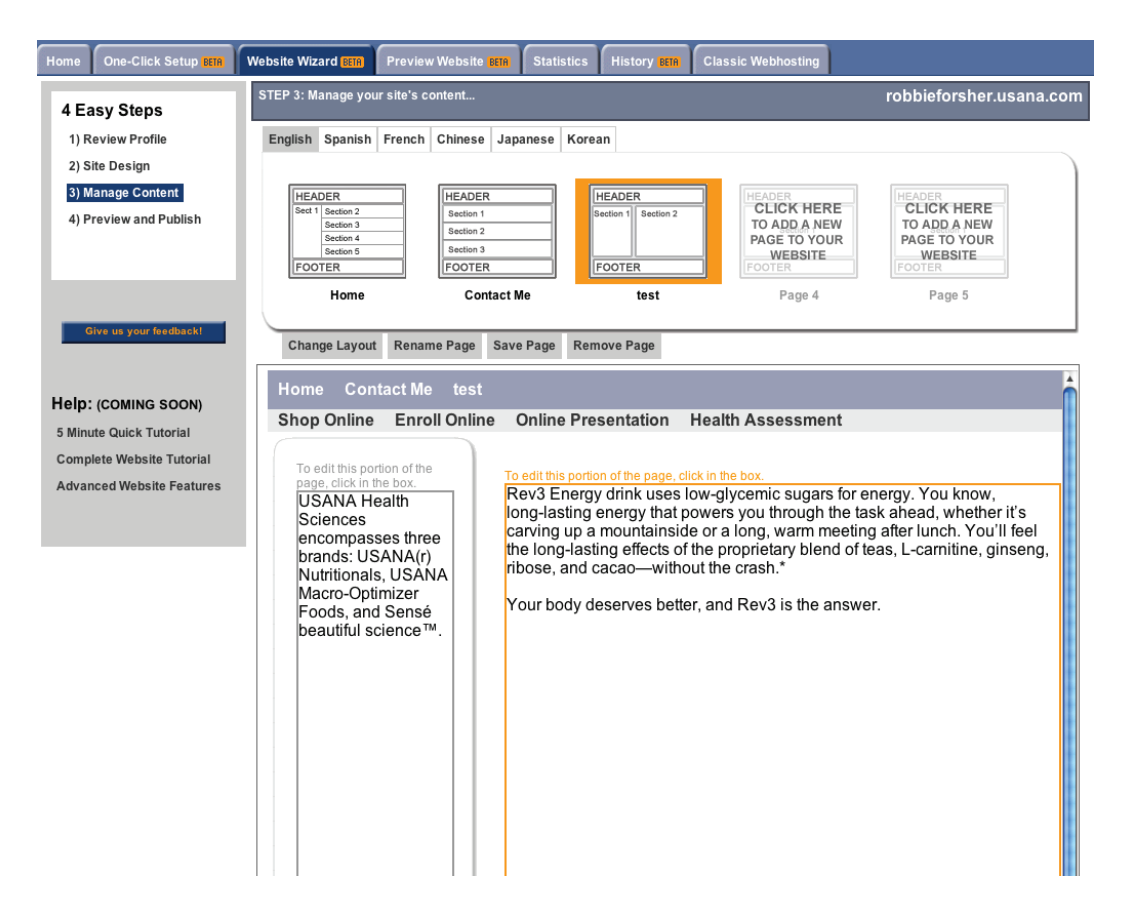

#### **Step 2: Select the 'Image' radio button**

Done

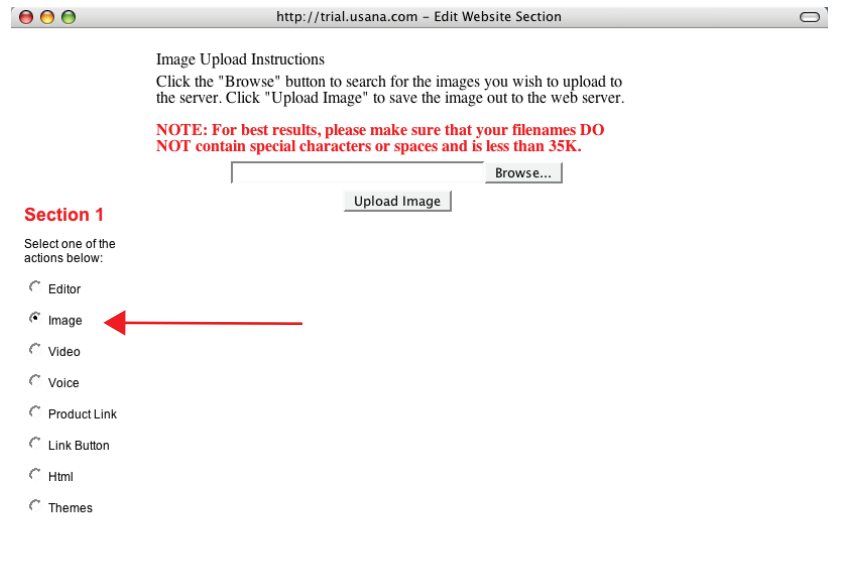

### **Step 3: Upload Your Image**

Click on the Browse button. This will open a pop-up window that you can use to navigate to the picture you want to upload to your site. Once you find the image to upload, click the Open button.

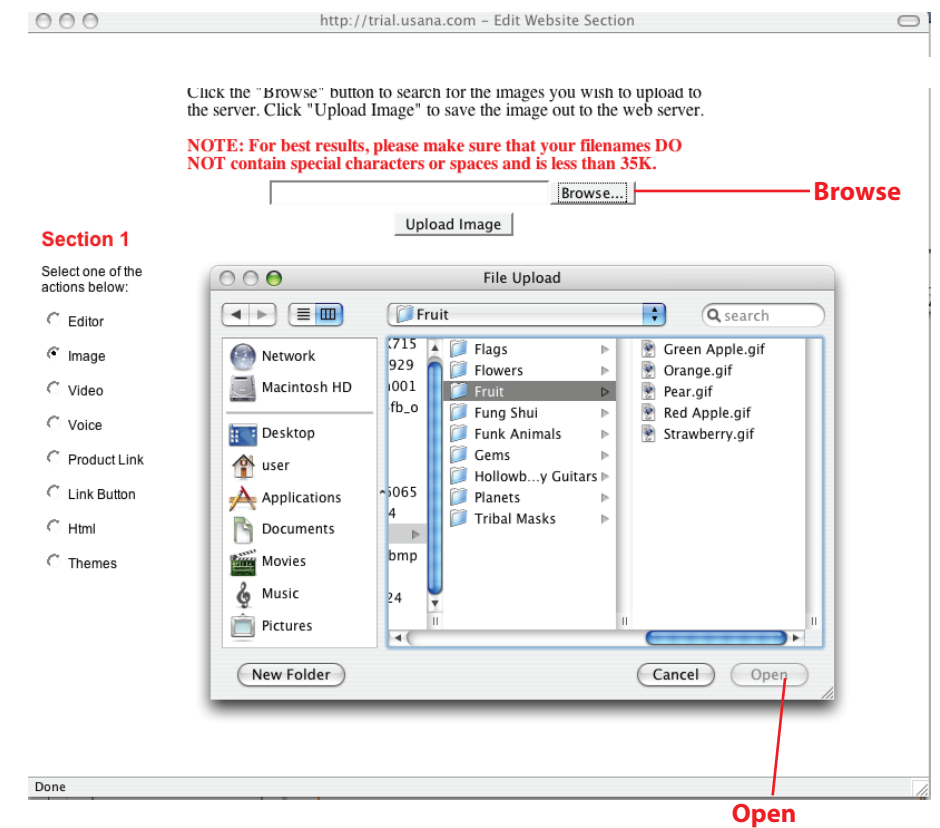

#### **Step 4: Press Upload Image**

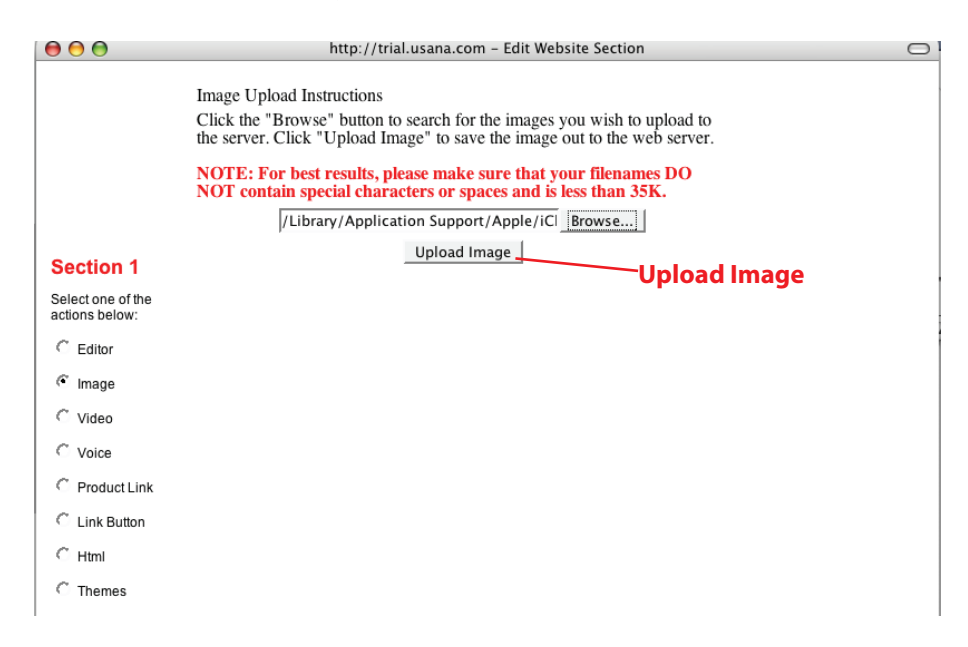

### **Step 5: Finding The Uploaded Image**

Your image can now be found in your images area by using the scroll buttons on in the wizard for access now and/or later.

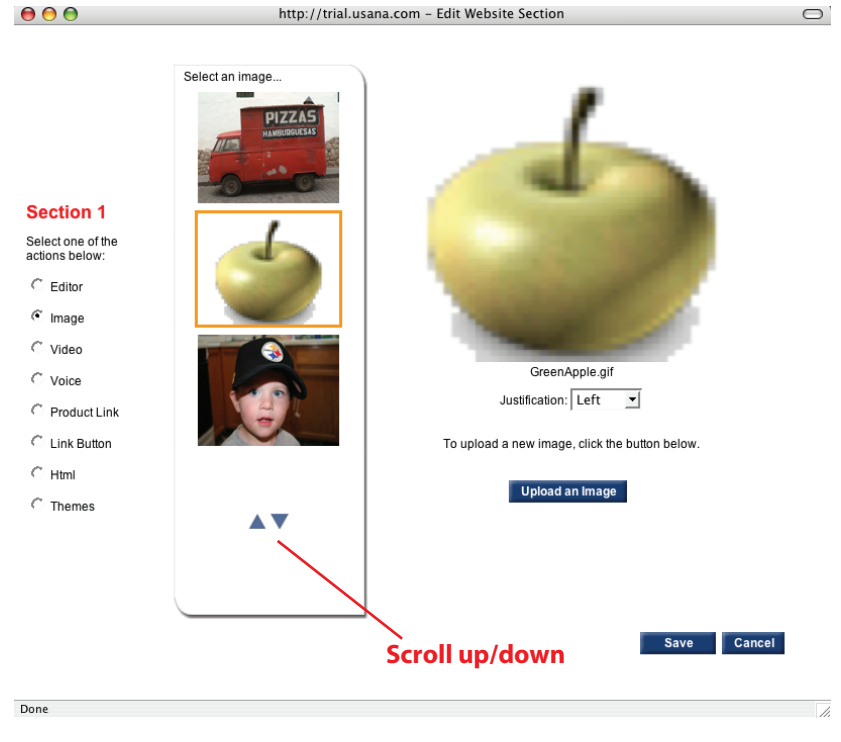

**Note**: You can also use the editor to manage images

#### **Step 1: Using the Editor to Manage Images**

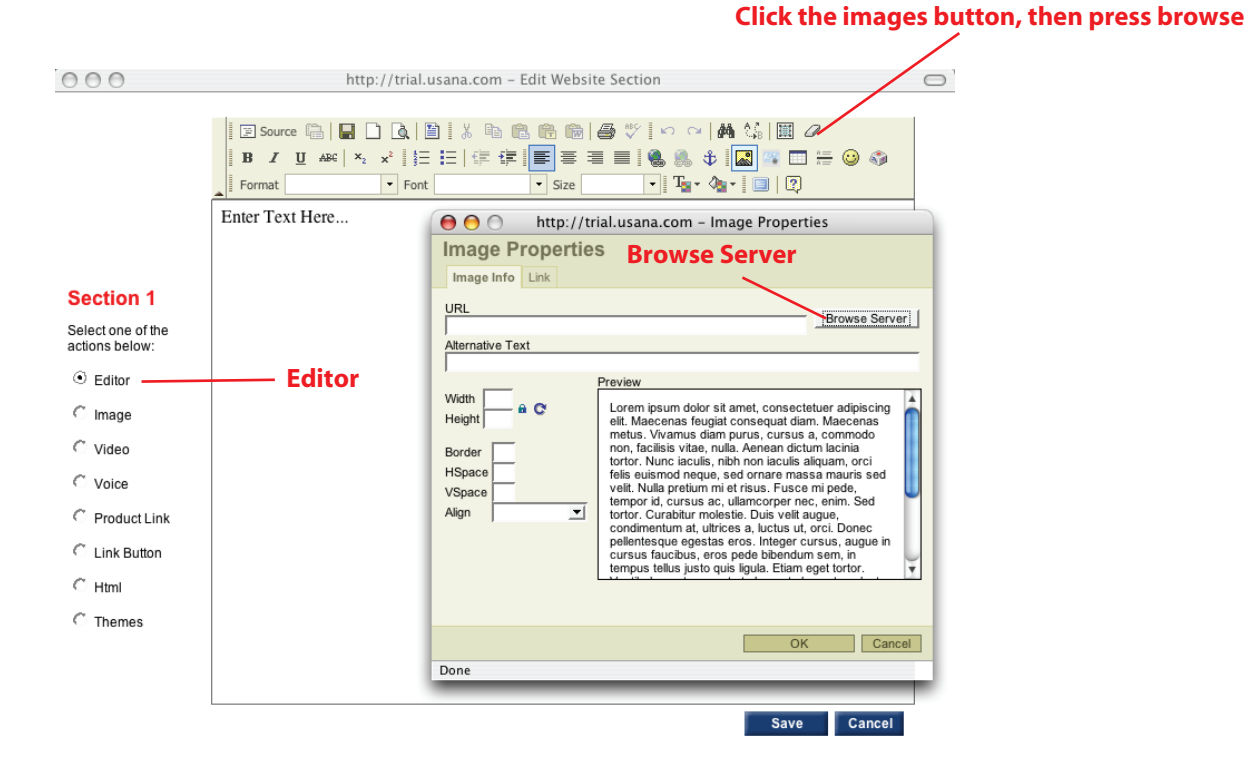

# **Step 2: Browsing For Your Image**

The pop-up window will show you what is currently on your server to upload an image you can use the browse and upload buttons the same way it is explained above

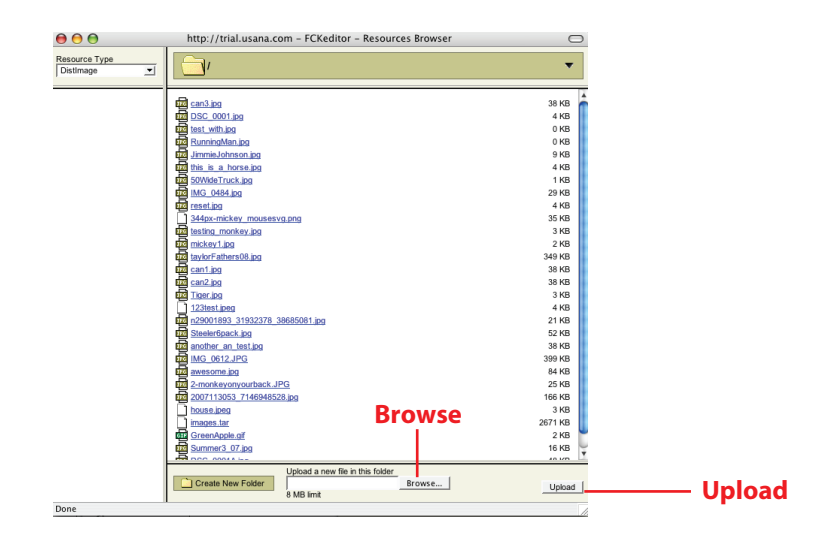

**Congratulations!** You have now completed the **Managing Images Tutorial**. For additional informational tutorials on the various aspects of your USANA website, please refer to the list below.

- **One Click setup**
- **Using the Website Wizard**
- **Transferring from Classic Webhosting to BETA Webhosting**
- **Using the advanced features**
- **More about website templates**
- **More about content management**
- **Using the content editor**
- **Using the html tool**
- **How to use videos**
- **Using USANA links**
- **Using product links**
- **Publishing your website and using history**
- **Managing images**

### **More About Advanced Features & Choosing Your Template**

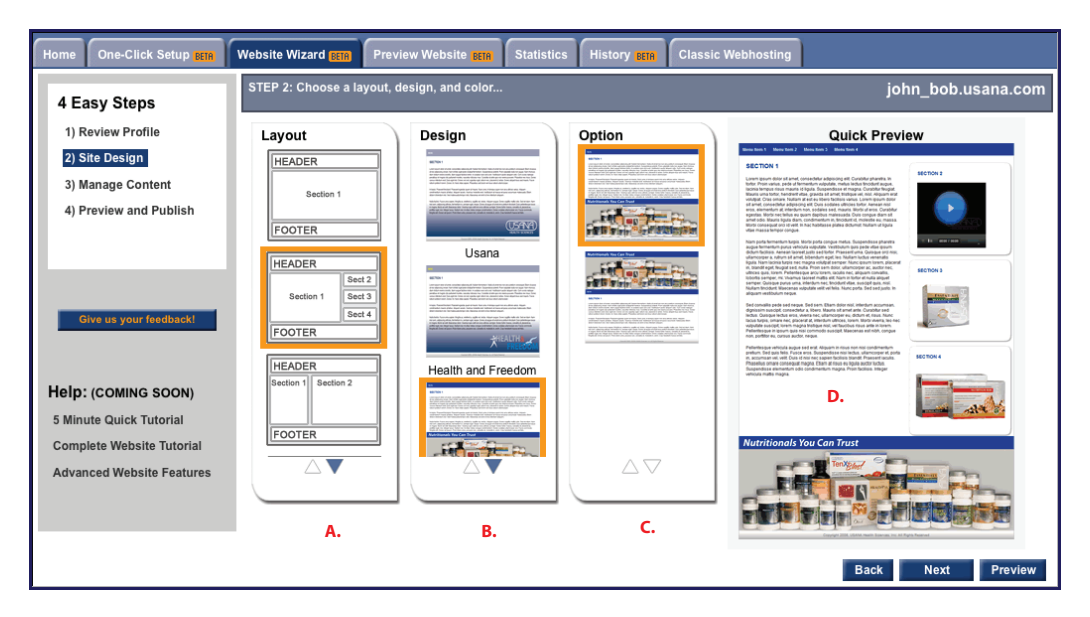

You can begin to create the look and feel of your website.

Using columns **A, B**, & **C** above, choose your *layout*, *design*, and *option*, in that order. Once you have chosen your layout, use the Quick Preview (**D**.) on the right hand side of the page to preview your design.

The most important item to note in the section is that your a combination of your choices in **B** will change your options in **C**. Your choice in **A** will be the layout for your Home, the other pages you create will have the same design and option, but give you a choice of layout at the time of its creation.

Once you are satisfied with your changes, use the Next button at the bottom right-hand corner of the page to begin editing your website's content.

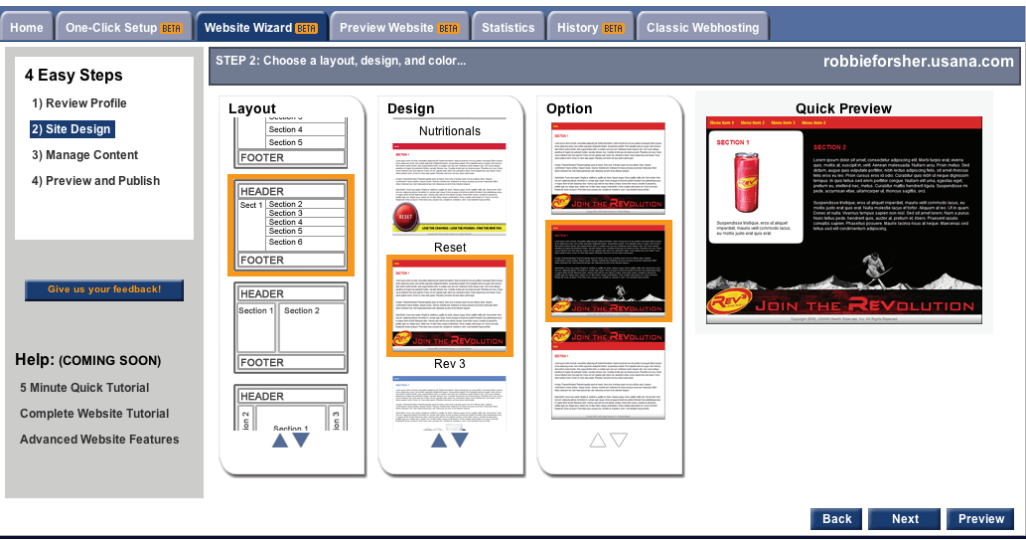

The picture above is an example of how changing **B** changes your options in **C.**

# **Using The One-Click Setup**

### **Step 1: Edit Site Name**

Begin by clicking on the "Edit Site Name" button. This will open a new pop-up window, prompting you to either create or confirm the name of your website. After you have chosen a name for your website, click save to close the pop-up box.

It is important to note that changing the name of your website will overwrite your website content, so make sure you are comfortable with your site name before customizing your content.

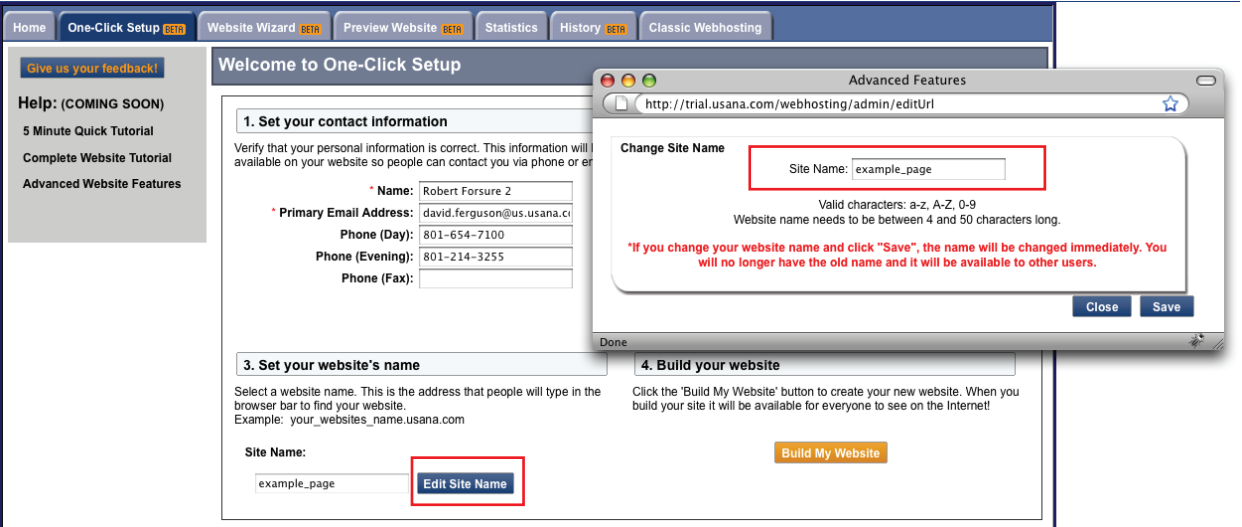

### **Step 2: Edit Your Profile Information**

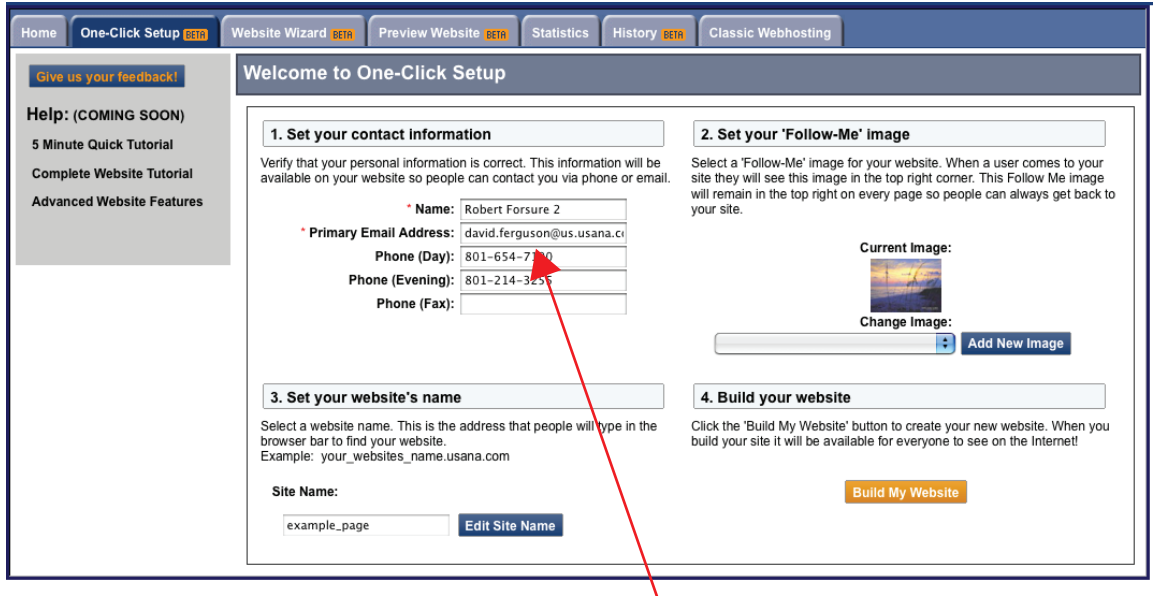

After confirming the name of your website, you must then fill in your Email Address, & Phone (Day, Evening & Fax). This will be the contact information for your customers to see when they visit your website. Please note items denoted with a red asterisk are required.

### **Step 3: Select A Profile Image**

Now that you have entered in your contact information, you can choose to upload a profile photo.

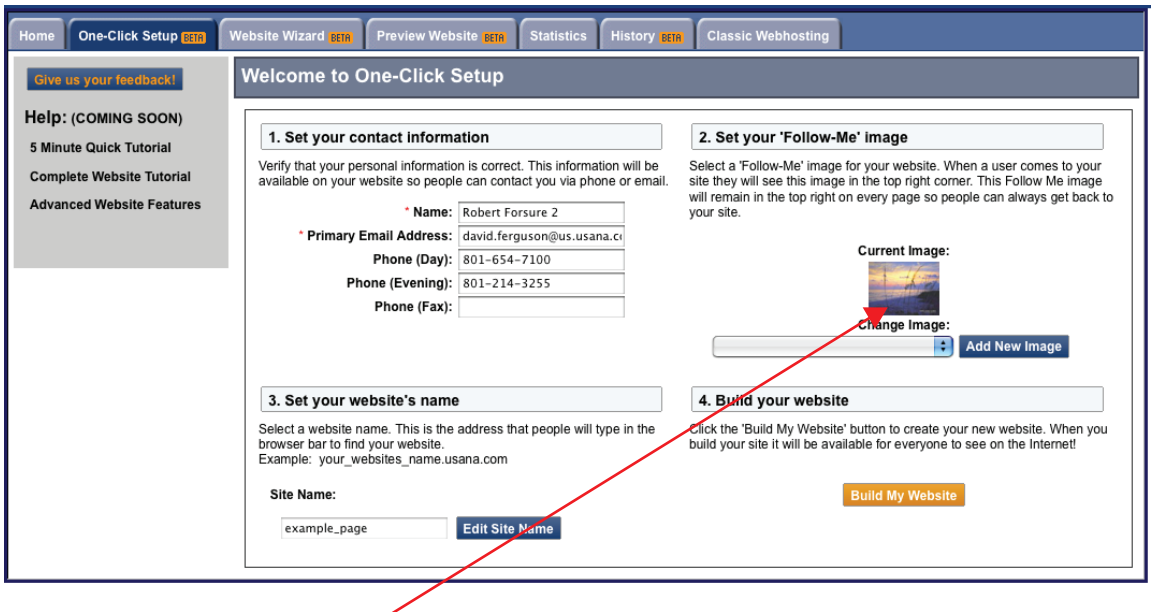

Using the browse button, choose an image you would like to upload to your website.

(Refer to the managing images tutorial for more in-depth information on uploading and accessing images.)

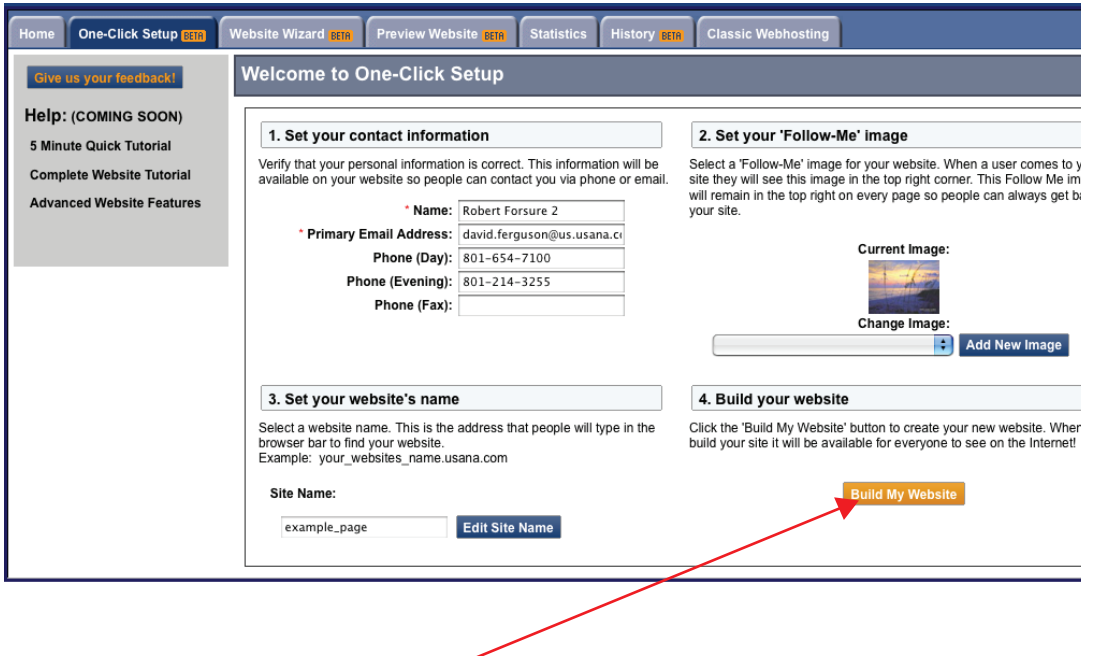

After you are finished filling in your information and have chosen a profile picture, click on the Build My Website button to finish creating your web page.

# **Step 4: Preview & Publish**

You should now be able to see a preview of your website by clicking on the outlined link in the window below. When you are finished previewing, **make sure to click "Publish" in the middle of the page to save your website.** If you do not click "Publish" after previewiing, visitors will not be able

to view your website.

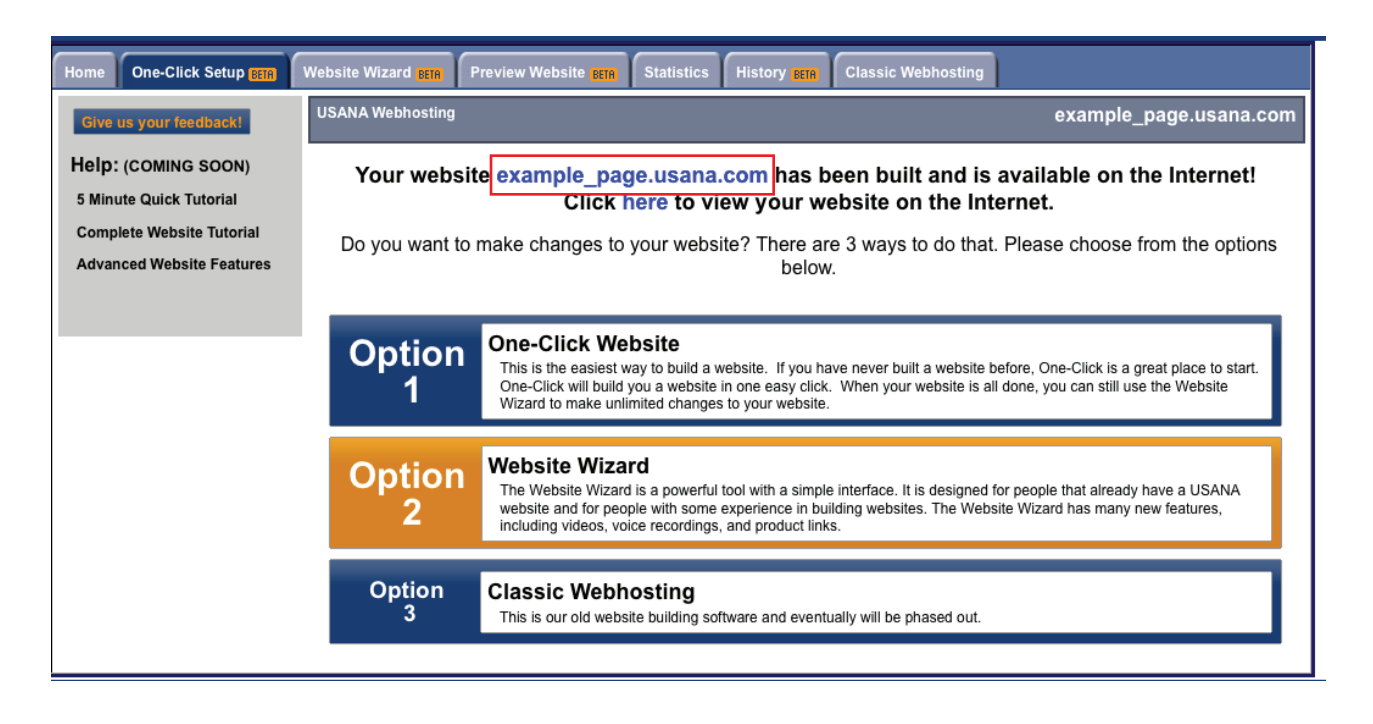

**Congratulations!** You have now finished building your USANA webpage. Click on the link underlined above to see your published website, and to link others to it.

Please note that this is a basic walkthrough of the **One-Click Setup** system, and if you should refer to the **Website Wizard Tutorial** if you would like to customize your website further. For additional informational tutorials on the various aspects of your USANA website, please refer to the list below.

- **One Click setup**
- **Using the Website Wizard**
- **Transferring from Classic Webhosting to BETA Webhosting**
- **Using the advanced features**
- **More about website templates**
- **More about content management**
- **Using the content editor**
- **Using the html tool**
- **How to use videos**
- **Using USANA links**
- **Using product links**
- **Publishing your website and using history**
- **Managing images**

# **Publishing Website / Using History**

## **Continue to Preview**

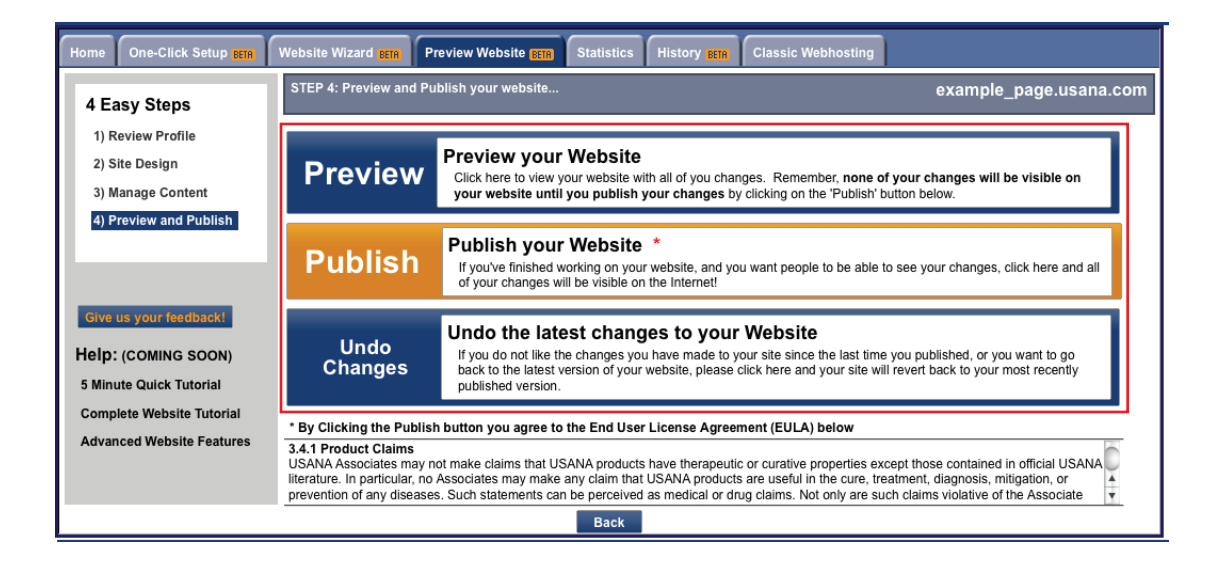

Once you have completed editing the content of your website, and clicked the "Next" button, you will be taken to a page that looks like the above screenshot. From here, you are able to choose to **preview** your site before you publish, **undo your changes**, or **publish** the changes you have made to your website.

# **The History Tab**

The History tab will take you to a section that contains a restore tool. Just in case you made a mistake, or want to revert back to a website you made in the past for any other reason, you can view and restore it here.

**Step 1**: Click the picture thumbnail of the page you would like to get a closer view of.

**Step 2**: If this is the site you want to restore, press the Restore button, otherwise you can look at a different site by repeating Step 1

**Step 3**: When you click the restore button it will restore you site, and take you back to the home page where you can navigate to the editor

or log out.

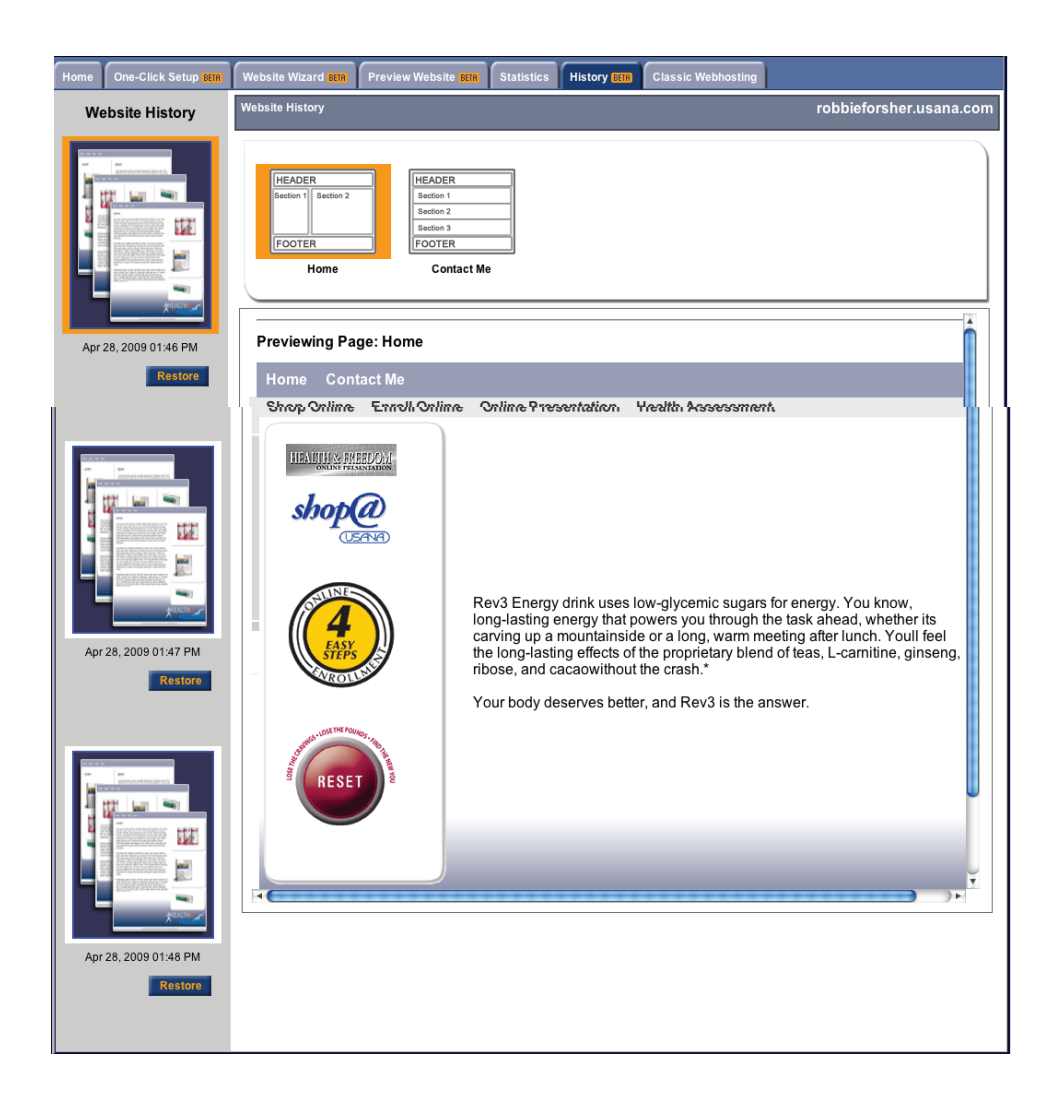

**Congratulations!** You have now completed the **Publishing Your Website and Using History Tutorial**. For additional informational tutorials on the various aspects of your USANA website, please refer to the list below.

- **One Click setup**
- **Using the Website Wizard**
- **Transferring from Classic Webhosting to BETA Webhosting**
- **Using the advanced features**
- **More about website templates**
- **More about content management**
- **Using the content editor**
- **Using the html tool**
- **How to use videos**
- **Using USANA links**
- **Using product links**
- **Publishing your website and using history**
- **Managing images**

# **Transfer Classic Website To BETA**

### **Step 1: Your First Login**

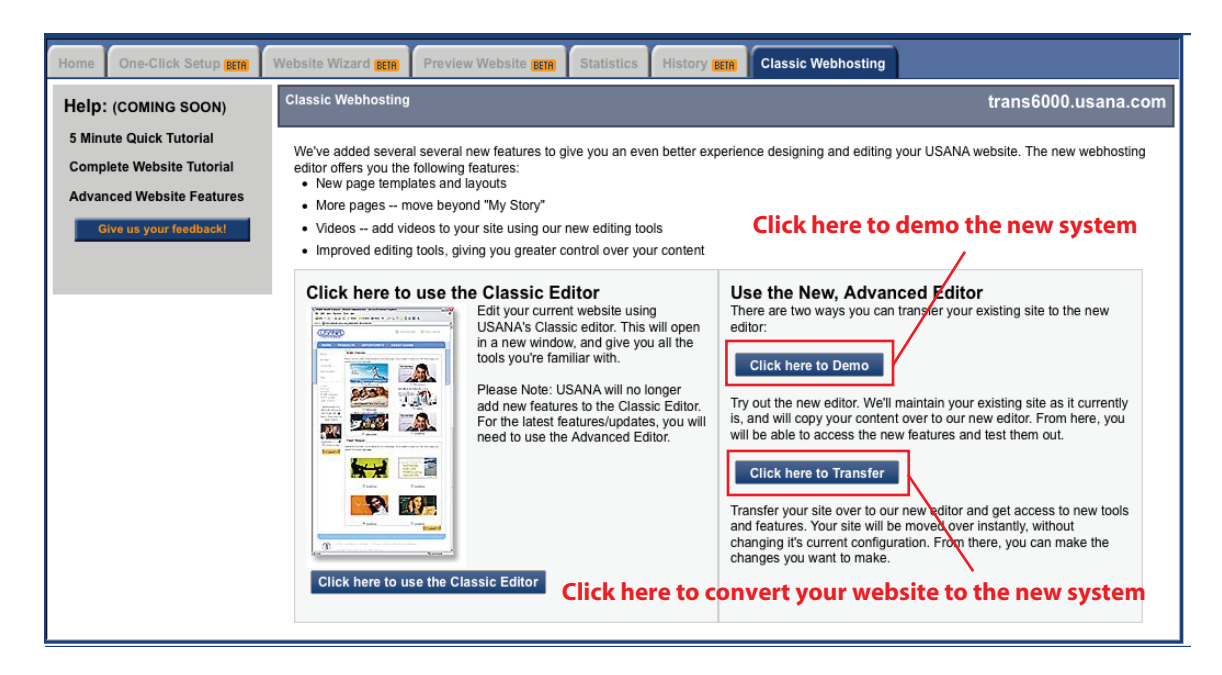

When you log in to the new webhosting site for the first time, you will see the above page. Click on either of the outlined buttons to transfer your site to the new Webhosting system. Clicking the top button will allow you to demo the new system without changing your classic webshosting website, while the bottom button will transfer your existing web site to the new system.

- **You are in the Classic Webhosting tab**, all other tabs are disabled at this point.
- **Classic Editor button**: Allows you to go to the Classic Editor and continue to host your site with those tools
- **Demo button**: Allows you to try out the new tools without losing any of your data
- **Transfer button**: Will move your URL (associate.usana.com), to the new webhosting site

## **Step 2: Clicking the Transfer Button**

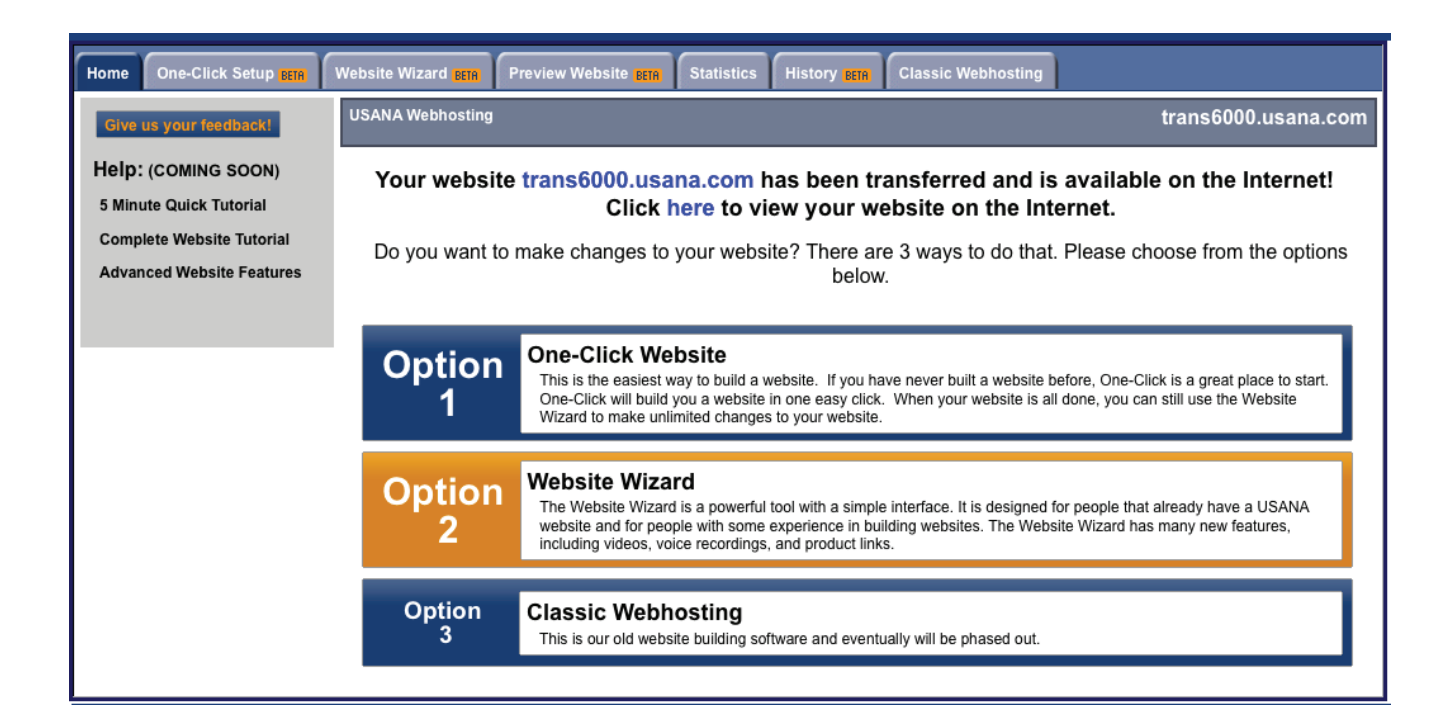

Clicking the Transfer button will move your URL and open this page. Use the buttons in the middle of the page to navigate.

 - **One-Click Setup\***: Creates a simple page with your information on it. Quick, but minimal web site customization.

 - **Website Wizard\***: Creates a more detailed page and contains tools that help you create pages, and add multimedia, text, and links.

- **Classic Webhosting\***: Transfer your site back to the old system.

### **Clicking the Demo Button**

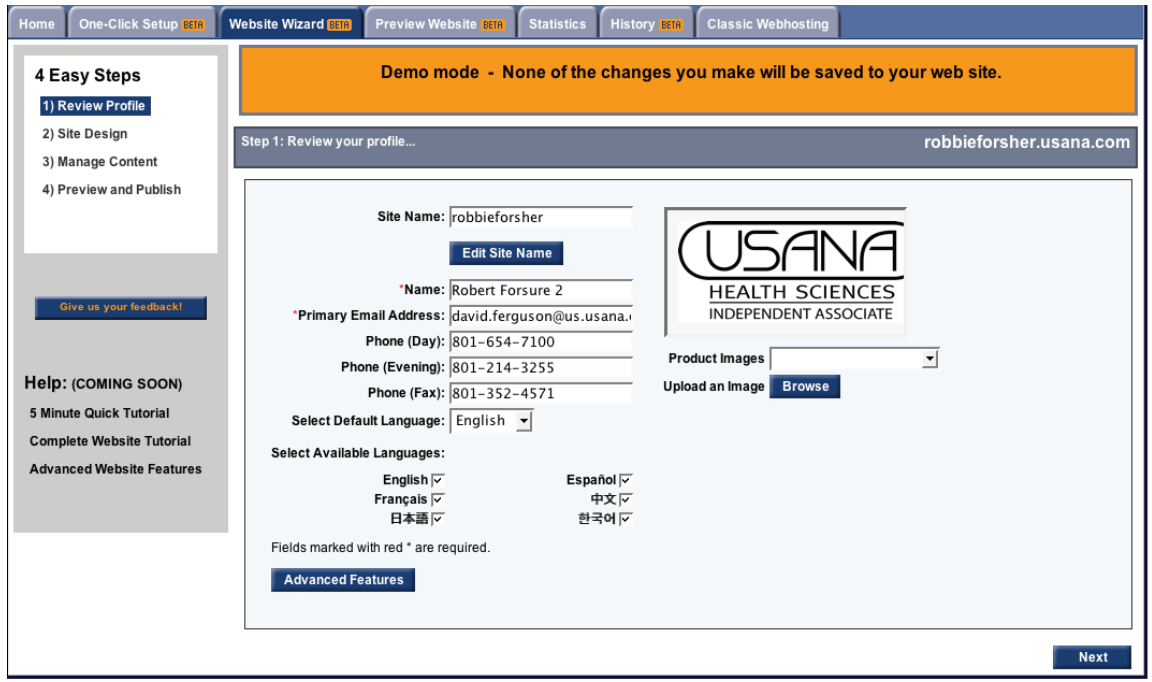

Clicking the Demo button will allow you to try out the new tools without actually changing your website. If you decide you like it, you will need to go to the Classic Webhosting tab and click the transfer button to utilize the tools within this demo.

\*Please note there are other tutorials that explain how to use each of the tools in the new Webhosting site.

# **Using The Content Editor**

# **Getting Aquainted With Your Tools**

In the content editor that pops up when you select a box to edit on your page there are a variety of different tools you can use to edit your content. Please note that you can only use one action for every content box you edit. (i.e. If you choose to put in a video, you can not put an image in the same box.)

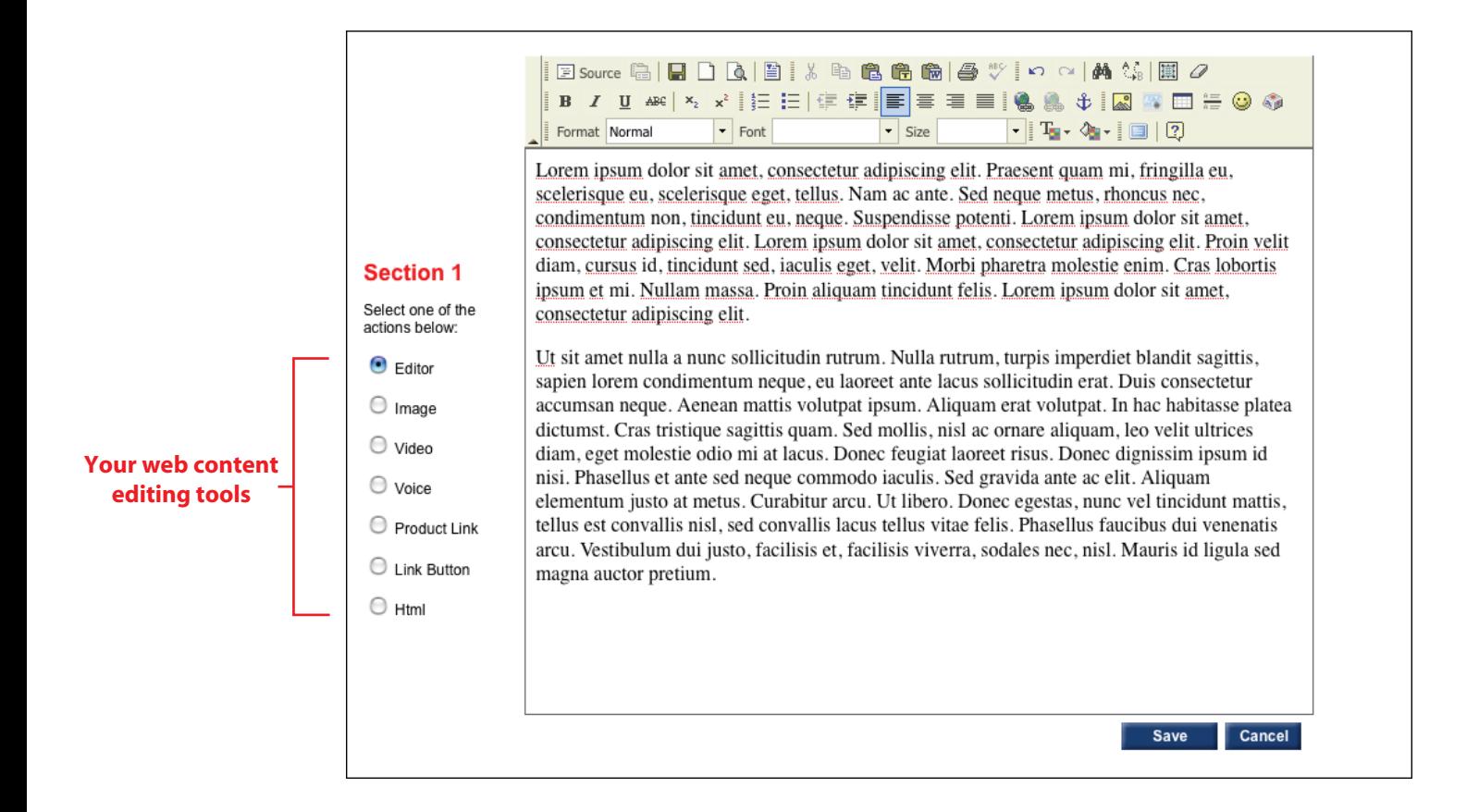

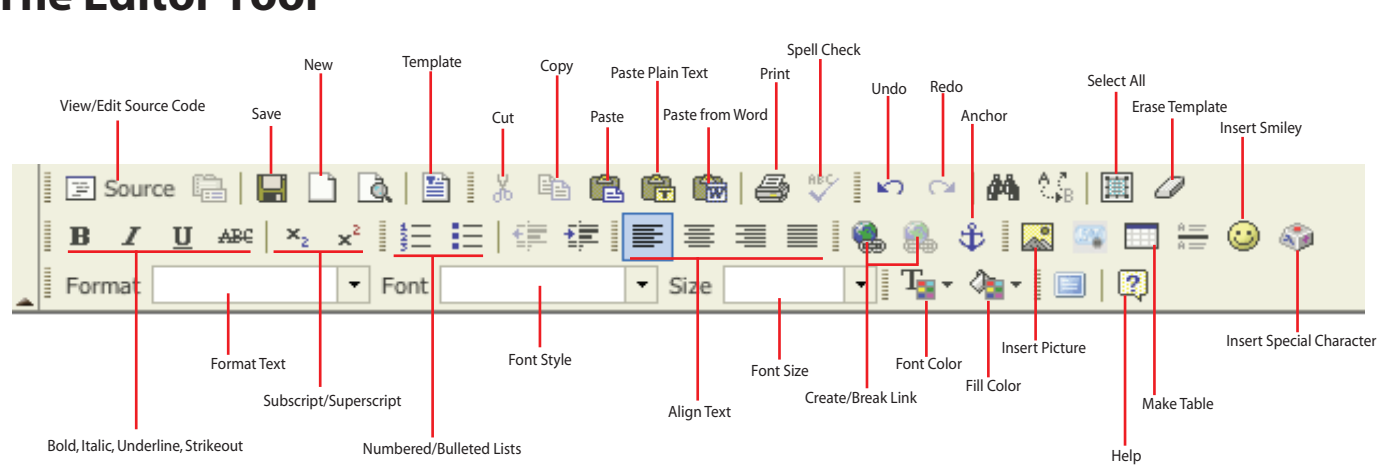

# **The Editor Tool**

The Editor works like most text editors, and has most of the tools you're familiar with using when working with word processing. For instance, some of content editing tools available to you include:

- **Cut and paste**
- **Bold, italicize, and underline**
- **Choose font type, size, format, and color**
- **Create links to other websites**
- **Bullet or number lists**
- **Add images to your page**
- **Edit HTML using the "source" button which can be toggled on and off**
- **And much more…**

### **Creating A Web Link In Editor**

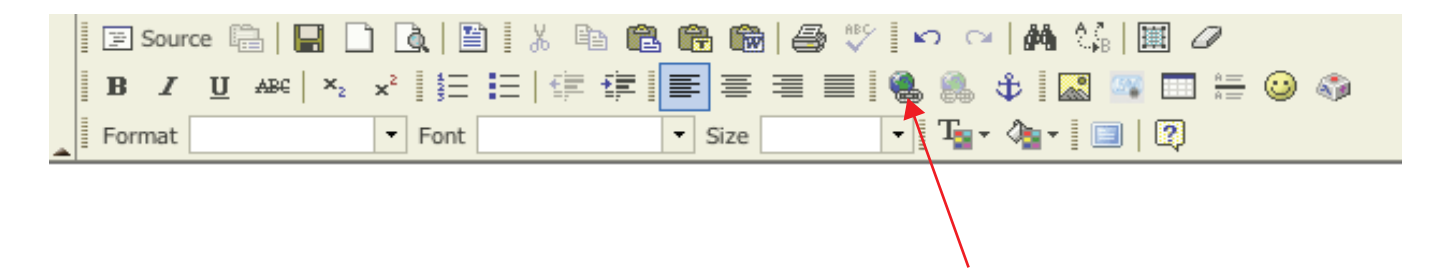

To create a link, highlight the text you would like to have as the link (i.e. click here) then click the world icon with the chain in front of it.

### **Inserting An Image Using Editor**

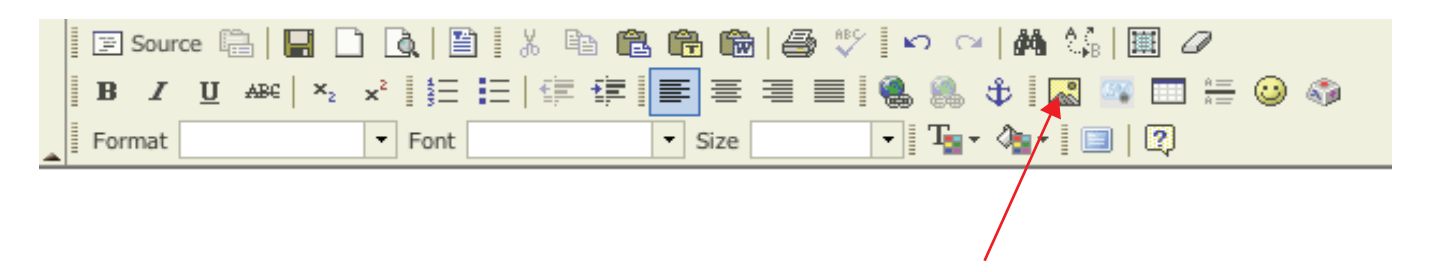

The Insert Image tool allows you to add images to your page content. By clicking on the icon, a dialogue window will pop up, allowing you to choose an image from your computer to add to your web page.

# **Using The Image Tool**

Clicking on the Image radio button allows you to manage images within your web page. From here, you can pick and upload images to display on your website for the content box you selected.

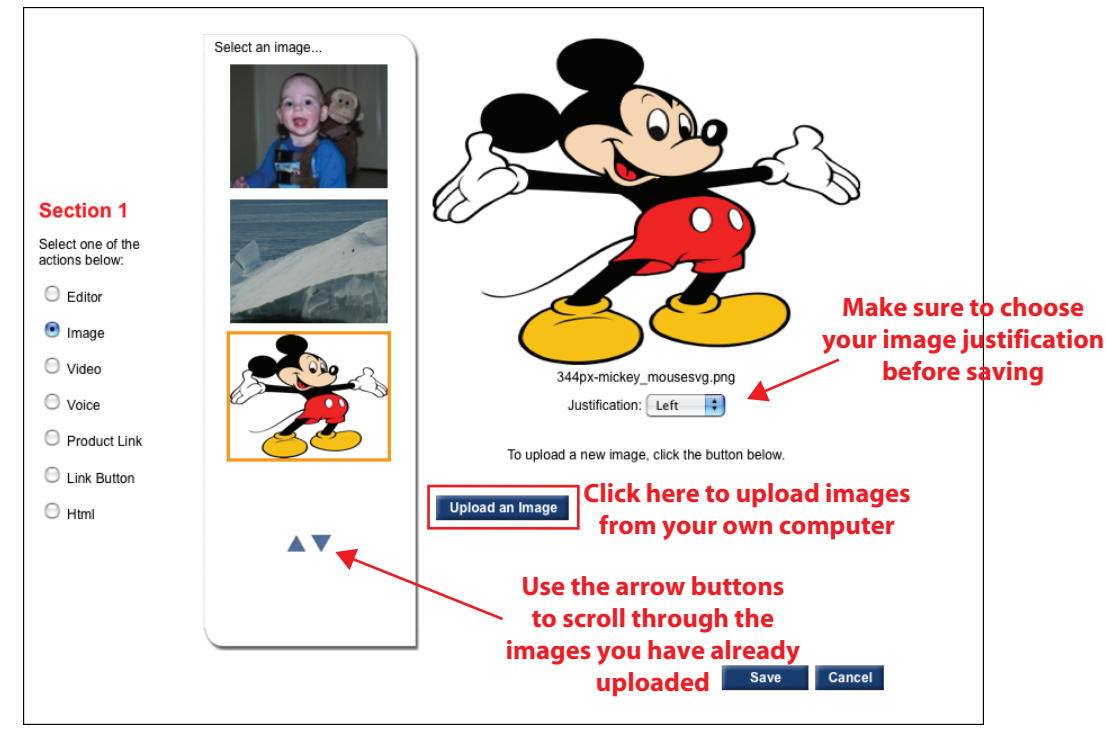

# **Using The Video Tool**

Clicking on the Video radio button allows you to add vieo content to your web page. This tool allows you to search and add official USANA videos to your page. You can also choose the size you would like your video to be by choosing your dimensions from the drop down box below.

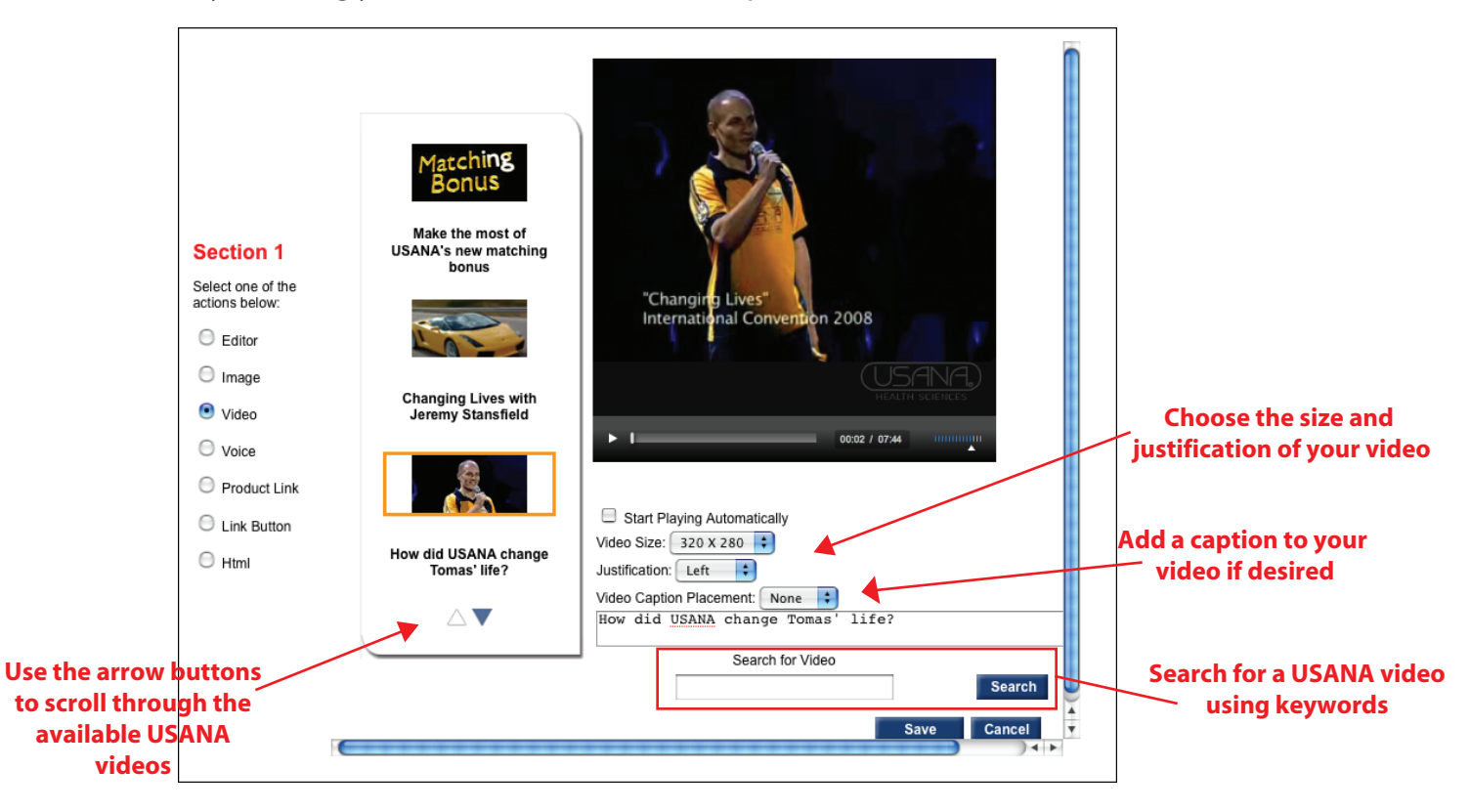

### **Using The Voice Tool**

Clicking on the Voice radio button allows you to create and add audio to your page.

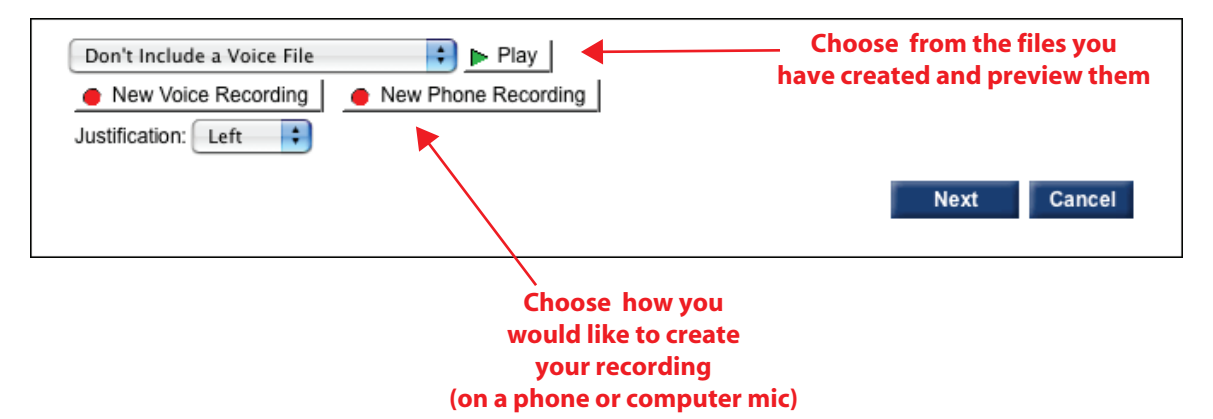

- "**New Voice Recording**" will take you to another page. There, click on "Make Voice Recording". This option will record from the microphone on your computer. Click "Save" after naming and recording your message.

- "**New Phone Recording**" will give you the phone number and a PIN for the recording. Call and record your message using this automated system, then name the recording and click "Save" when you are finished.

### **Using The Product Link Tool**

Clicking on the Product Link radio button allows you to create a link on your web page to various USANA products. Choose the product you would like to feature on your site below, choose your desired caption placement, and click "Save"to add it to your page.

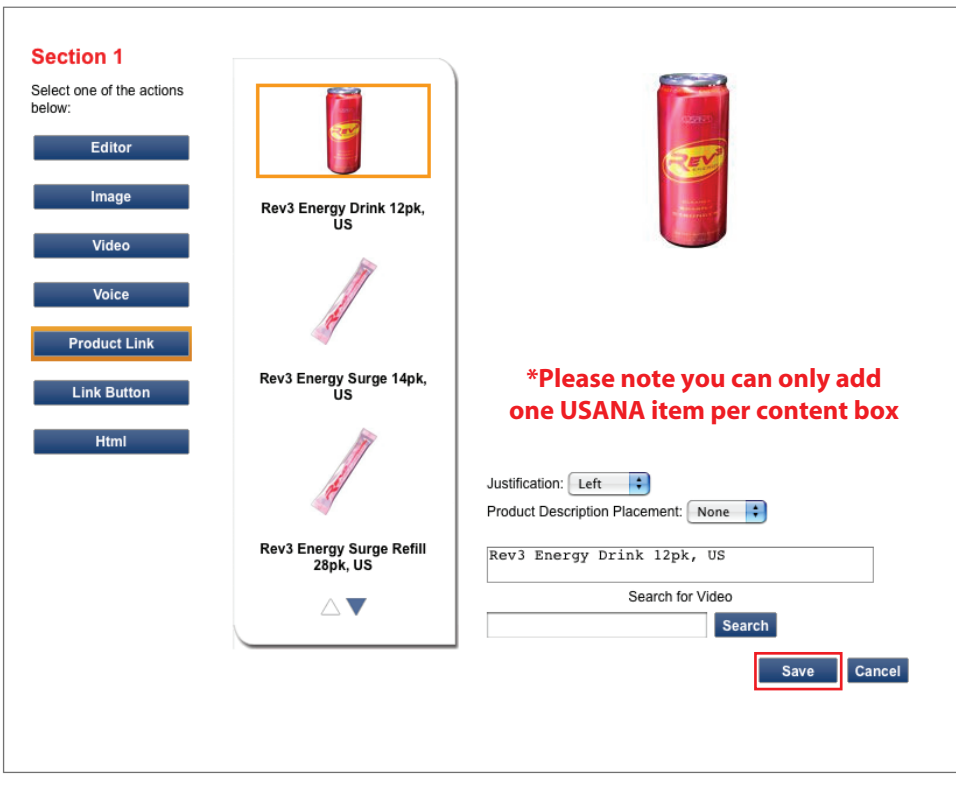

# **Using The Link Button Tool**

Clicking on the Link Button radio button allows you to add a visual USANA products link to your page.

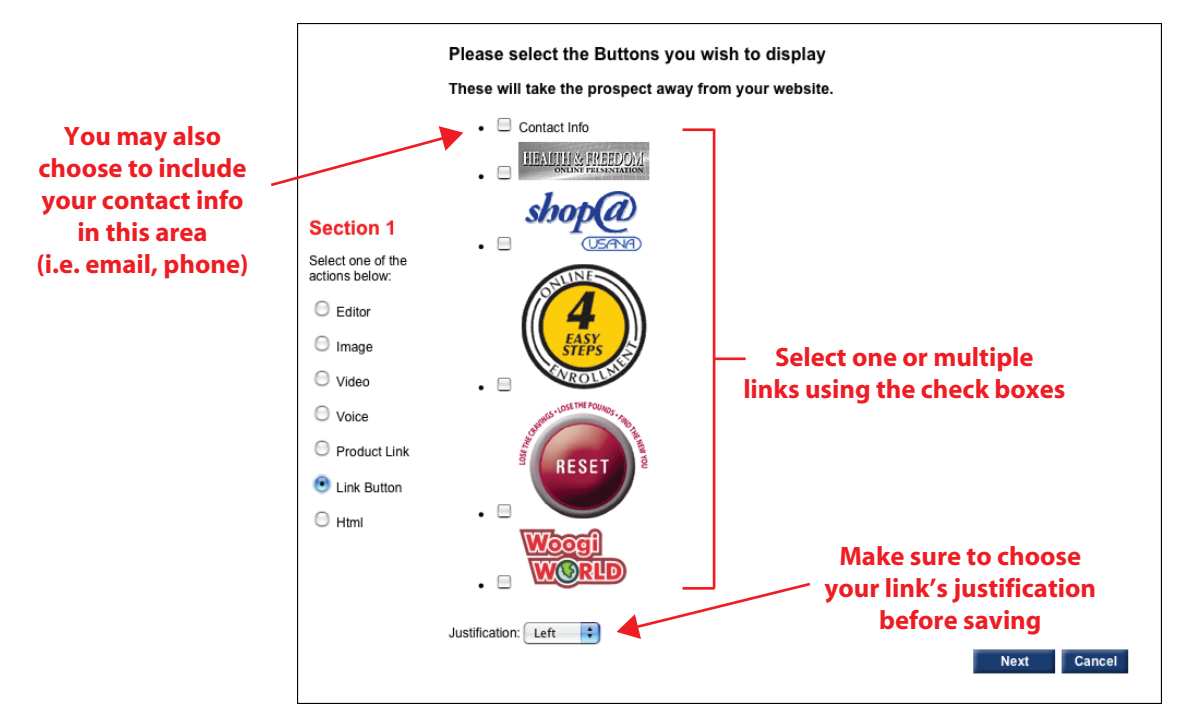

# **Using The HTML Tool**

Clicking on the HTML radio button allows you to add your own HTML code to your web page. Please note that unless you have an advanced knowledge of HTML, usage of this tool is not suggested for the average user.

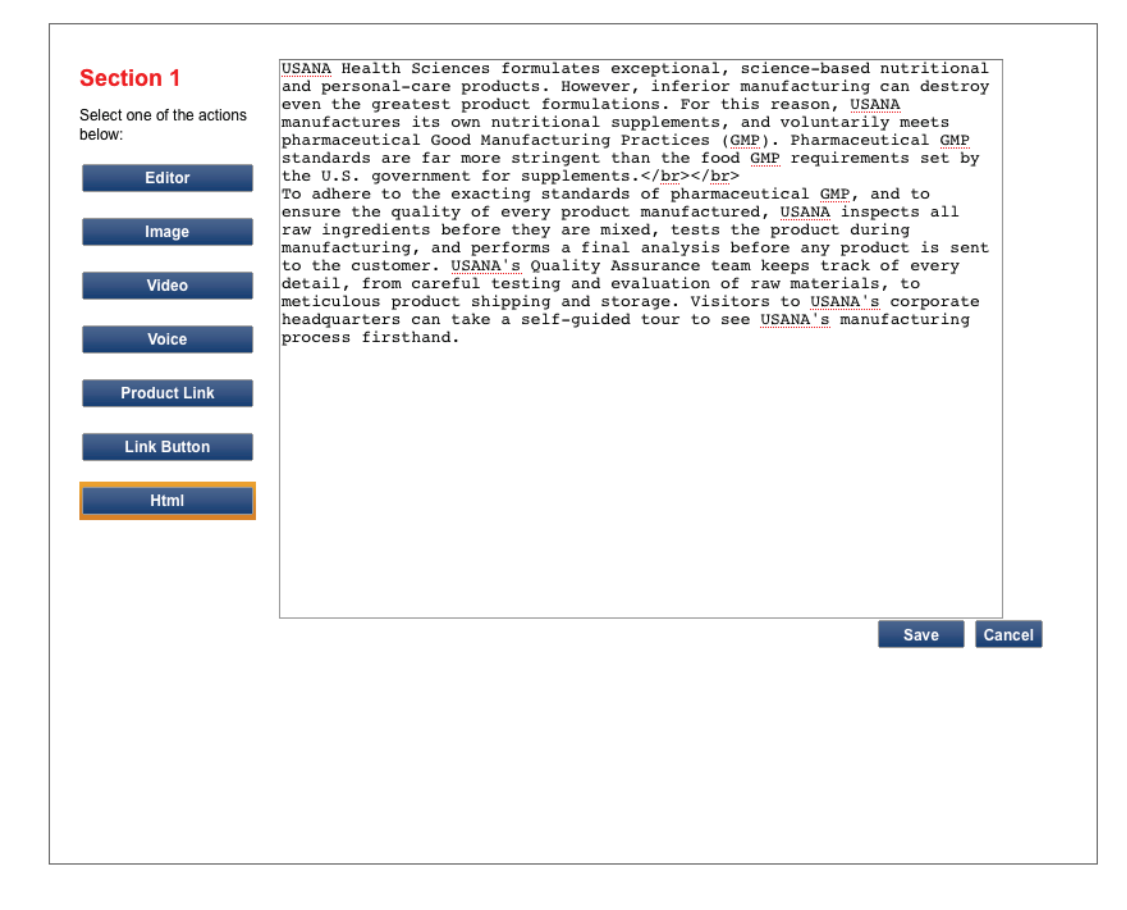

**Congratulations!** You have now completed the Content Editor Tutorial. You should now have a basic understanding of the tools you can use to customize your content boxes. For additional informational tutorials on the various aspects of your USANA website, please refer to the list below.

- **One Click setup**
- **Using the Website Wizard**
- **Transferring from Classic Webhosting to BETA Webhosting**
- **Using the advanced features**
- **More about website templates**
- **More about content management**
- **Using the content editor**
- **Using the html tool**
- **How to use videos**
- **Using USANA links**
- **Using product links**
- **Publishing your website and using history**
- **Managing images**

# **Using the HTML Editor**

### **Step 1: Select the radio button titled 'Html'**

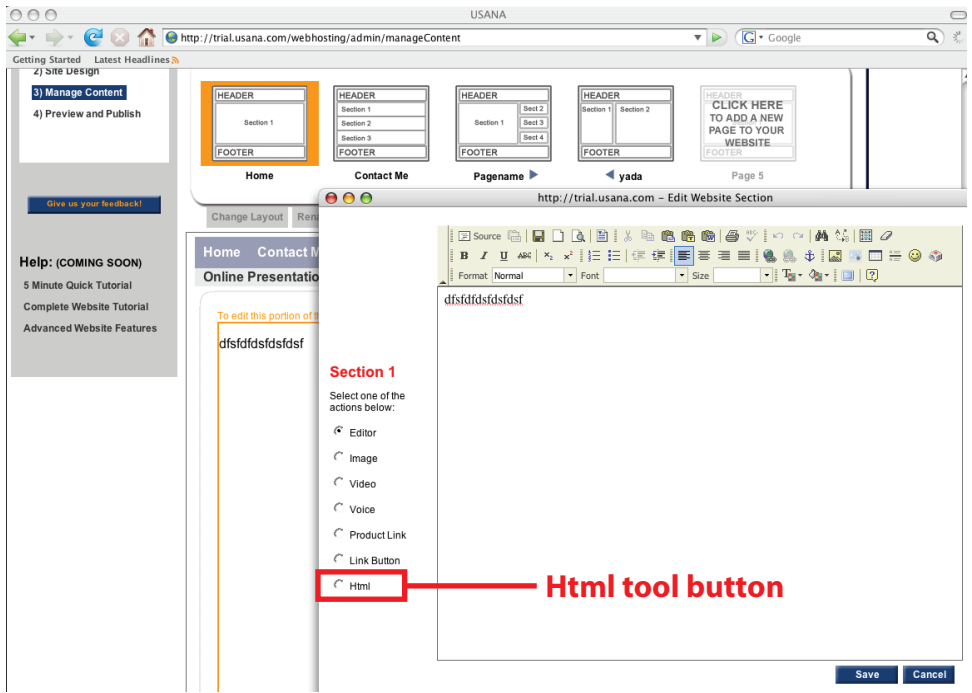

### **Step 2: Editing Your HTML Code**

This will open a new text area that works like an HTML document for the box you selected to edit on the page. **Note:** There may or may not be existing content that would need to be deleted before you type your HTML code.

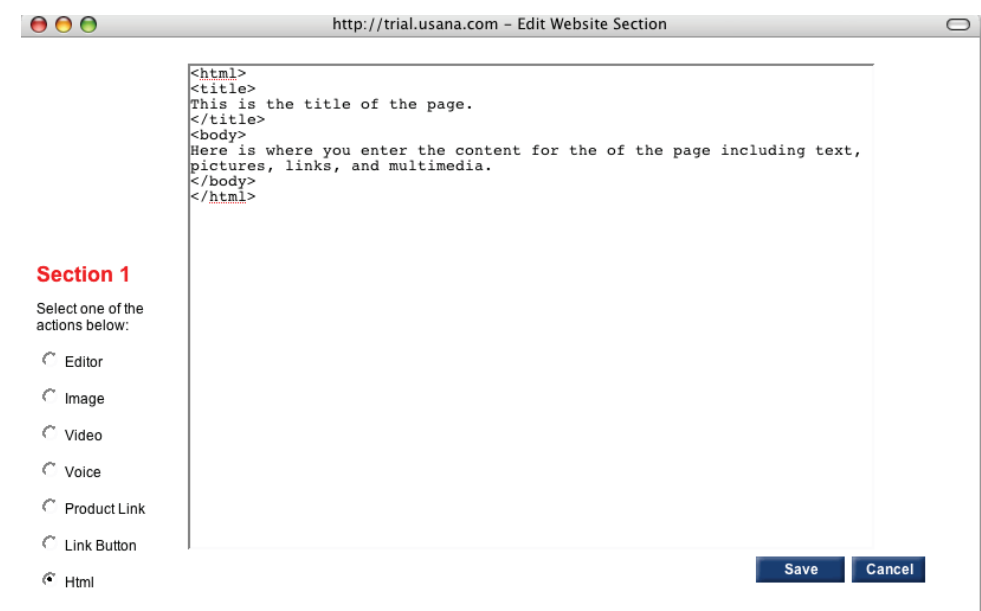

# **Step 3: Save Your Changes**

Once you have entered in your custom HTML code, press Save in the bottom right hand corner, or Cancel to close the window without saving.

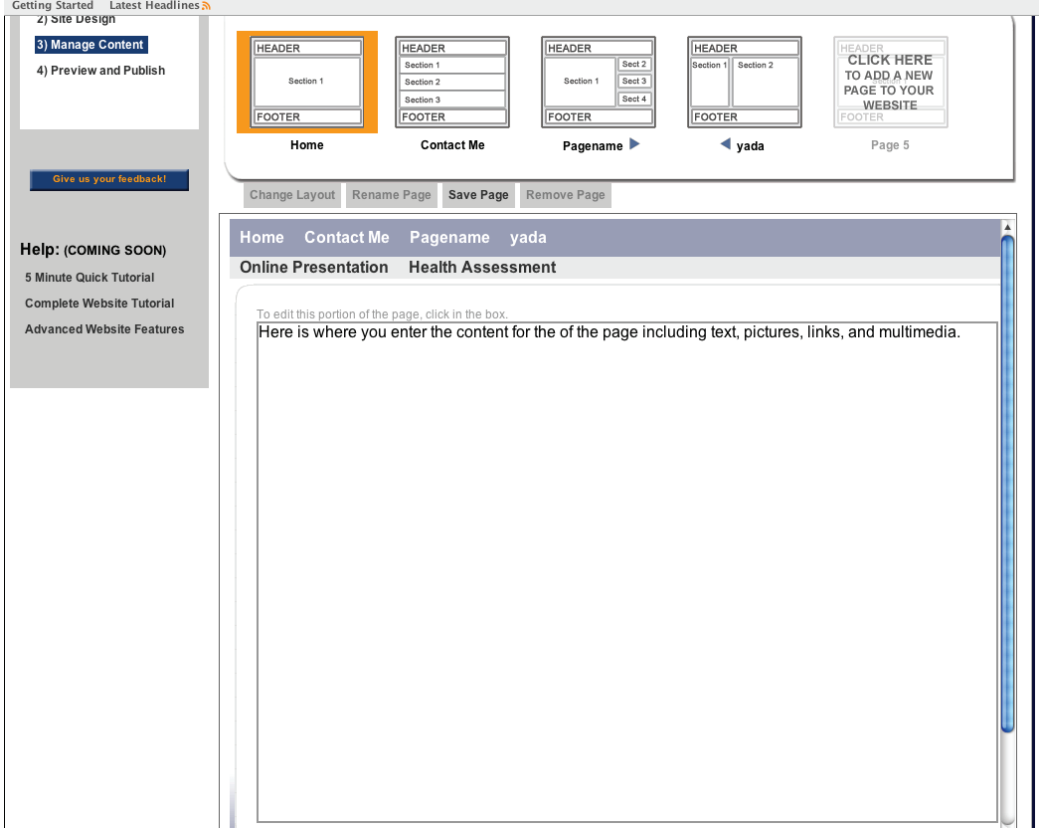

Please note that pressing Save or Cancel will close the window.

- If you pressed Save, the HTML document will be displayed in the box you edited.
- If you pressed Cancel, the box will revert back to its original content.

**Congratulations!** You have now completed the **Using the HTML Tool Tutorial**. For additional informational tutorials on the various aspects of your USANA website, please refer to the list below.

- **One Click setup**
- **Using the Website Wizard**
- **Transferring from Classic Webhosting to BETA Webhosting**
- **Using the advanced features**
- **More about website templates**
- **More about content management**
- **Using the content editor**
- **Using the html tool**
- **How to use videos**
- **Using USANA links**
- **Using product links**
- **Publishing your website and using history**
- **Managing images**

# **Using The Website Wizard**

### **Step 1: Edit Site Name**

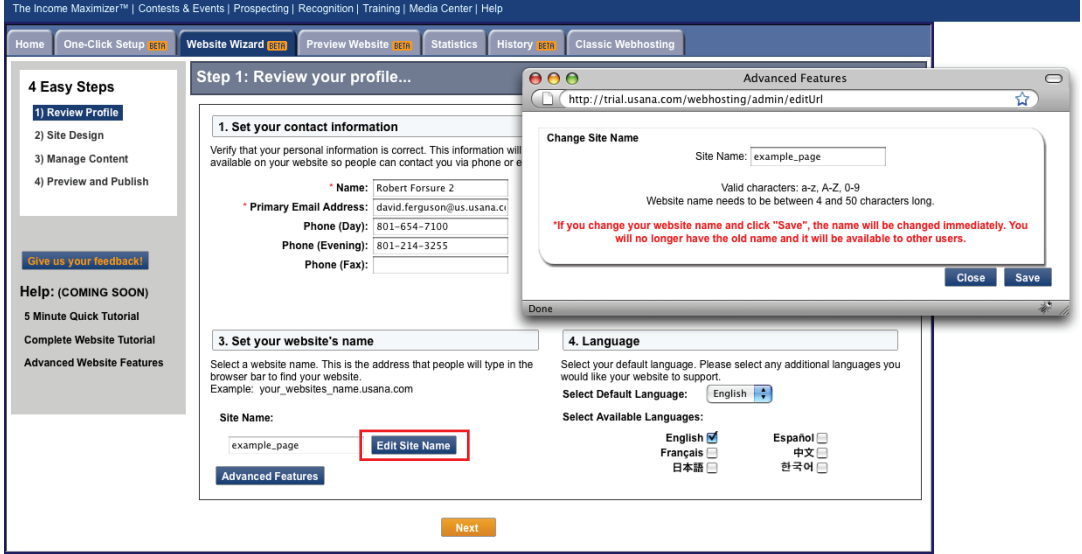

To change the name of your website, click on the "Edit Site Name" button. This will open up a new pop-up window. Here, you can edit the name of your site. After you have picked a name, click save to close the pop-up window.

# **Step 2: Edit Profile Information**

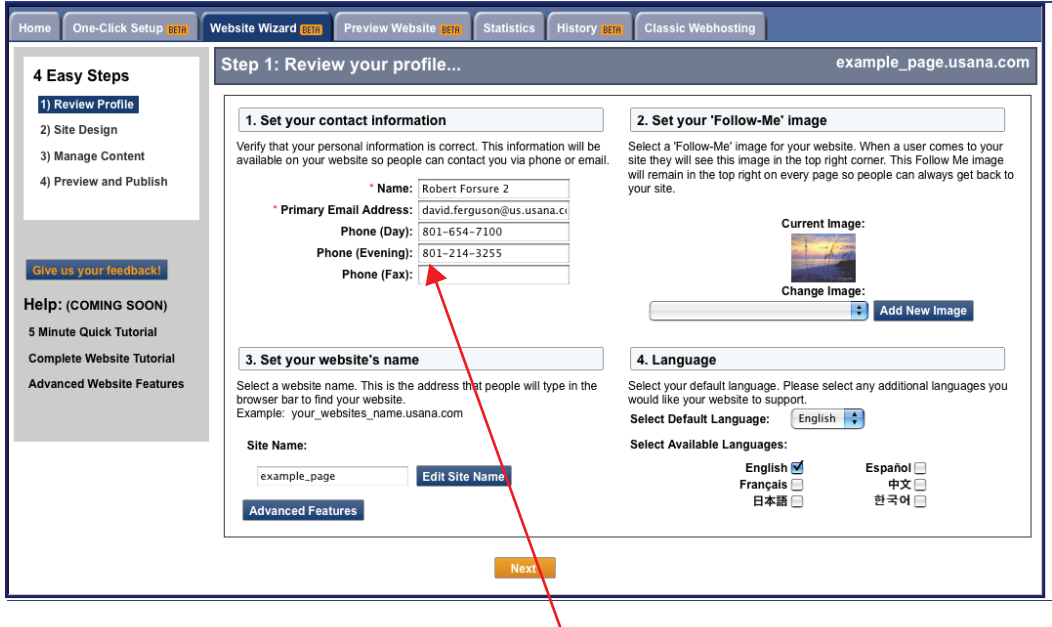

Begin by filling out your information: Name, Email Address, & Phone (Day, Evening & Fax). Please note items denoted with a red asterisk are required.

### **Step 3: Select An Image**

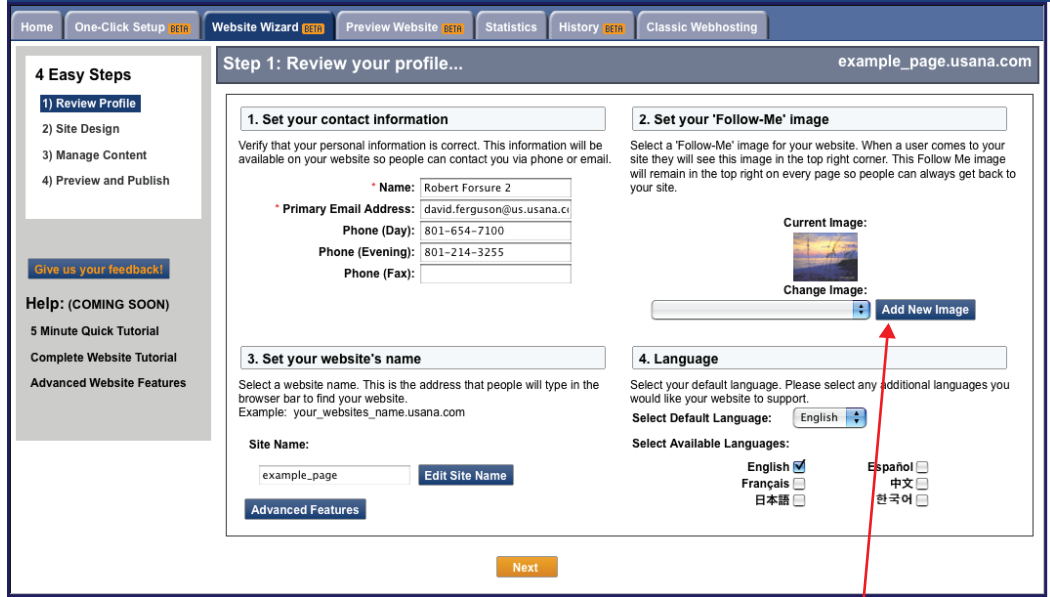

Using the "Add New Image" button, choose an image you would like to upload to your website. (Refer to the managing images tutorial for more in-depth information on uploading and accessing images.)

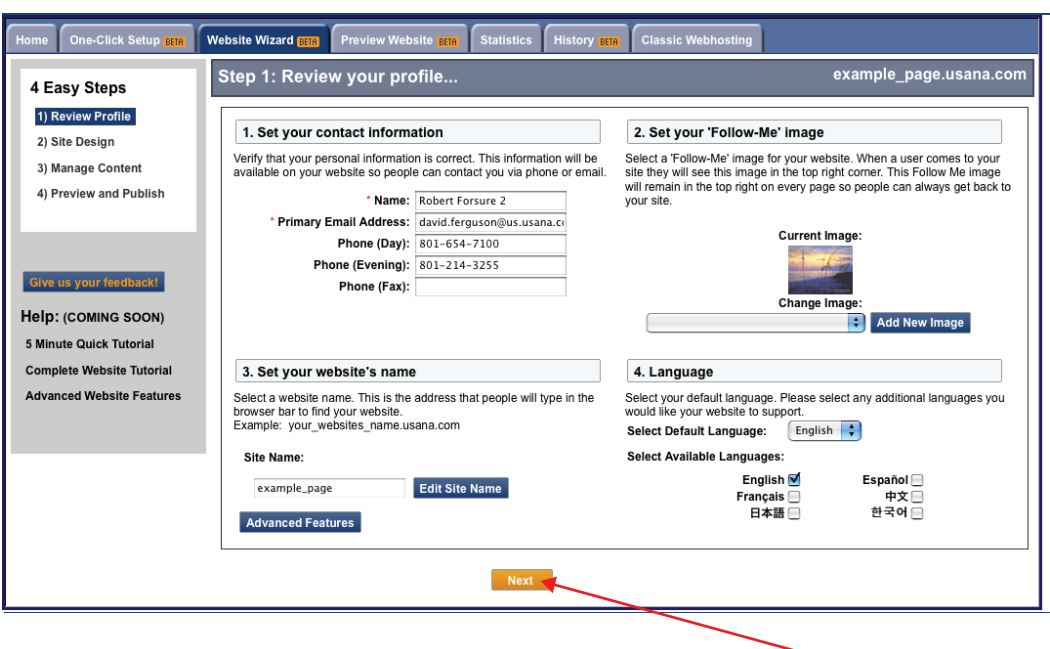

After you are finished filling in your information and have chosen a picture, click on the Next button to begin editing your site's design.

### **Step 4: Choosing Your Layout**

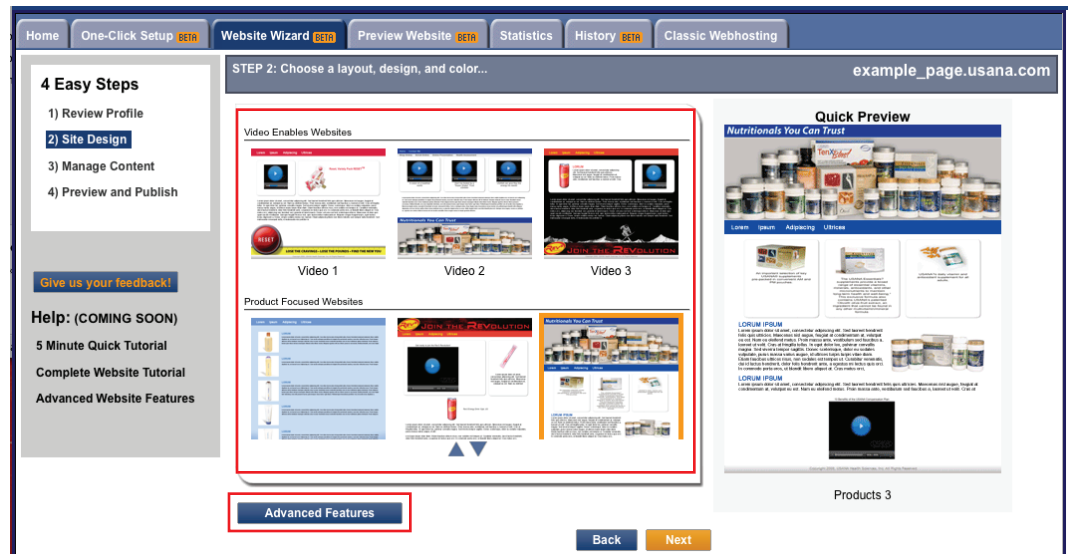

Now that you have completed your profile information, you may choose from a selection of pre-designed websites to start out with using the selection box above. After making a selection, you should see a preview of your website on the right hand side of the screen.

However, if you would rather design your own template from scratch, click on the "Advanced Features" button on the bottom left-hand side of your screen and follow the instructions below:

#### **Using The Advanced Features To Create Your Own Template**

Using columns **A, B**, & **C** above, choose your *layout*, *design*, and *option*, in that order. Once you have chosen your layout, use the Quick Preview (**D**.) on the right hand side of the page to preview your design.

Once you are satisfied with your changes, use the Next button at the bottom right-hand corner of the page to begin editing your website's content.

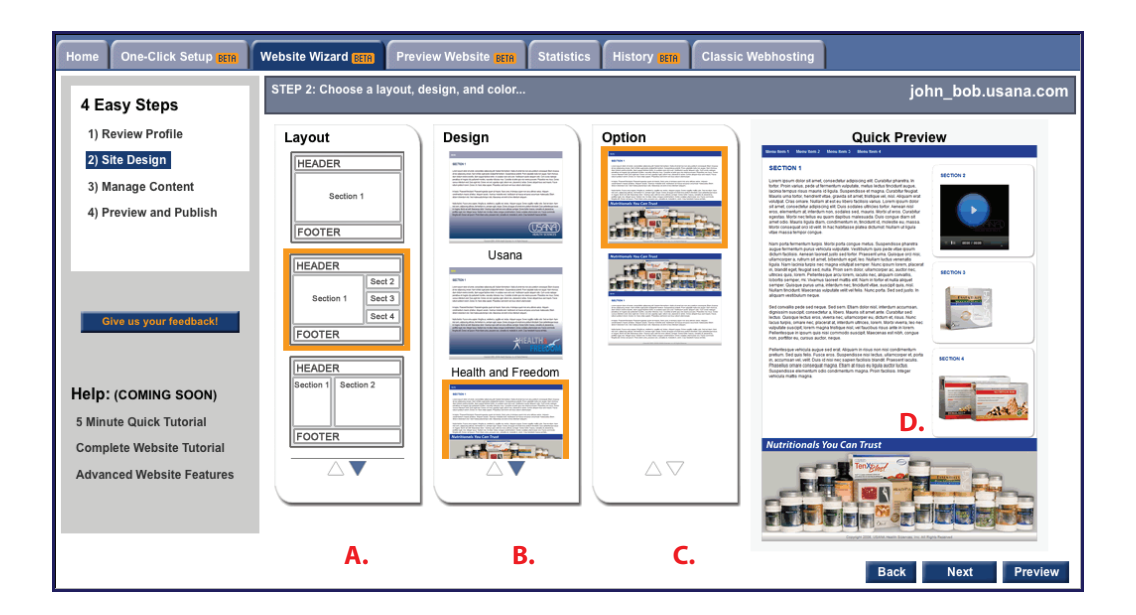

### **Step 5: Editing Your Website Content**

Now you are ready to begin editing your web content. Viewing the page below, you will notice that you now have two pages that have been created for your website automatically ("Home" & "Contact Me"). Use your cursor to select which page you could like to change the content of, then click on the window below (**A, B**, **C**, or **D**) to edit the information.

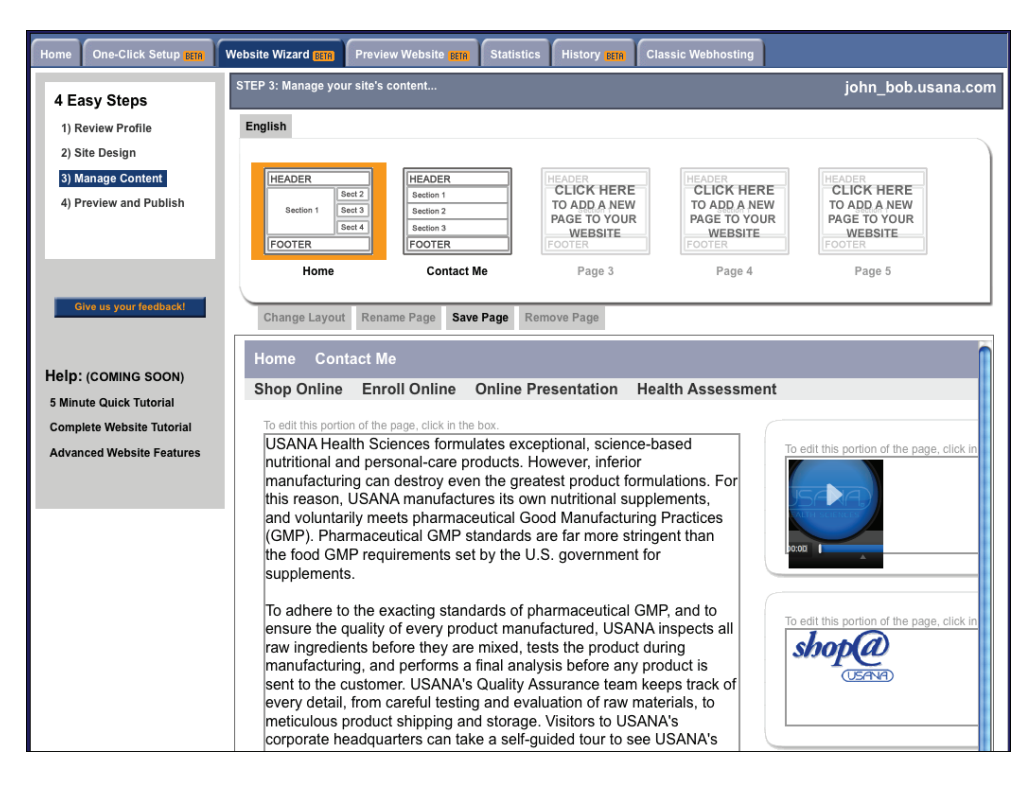

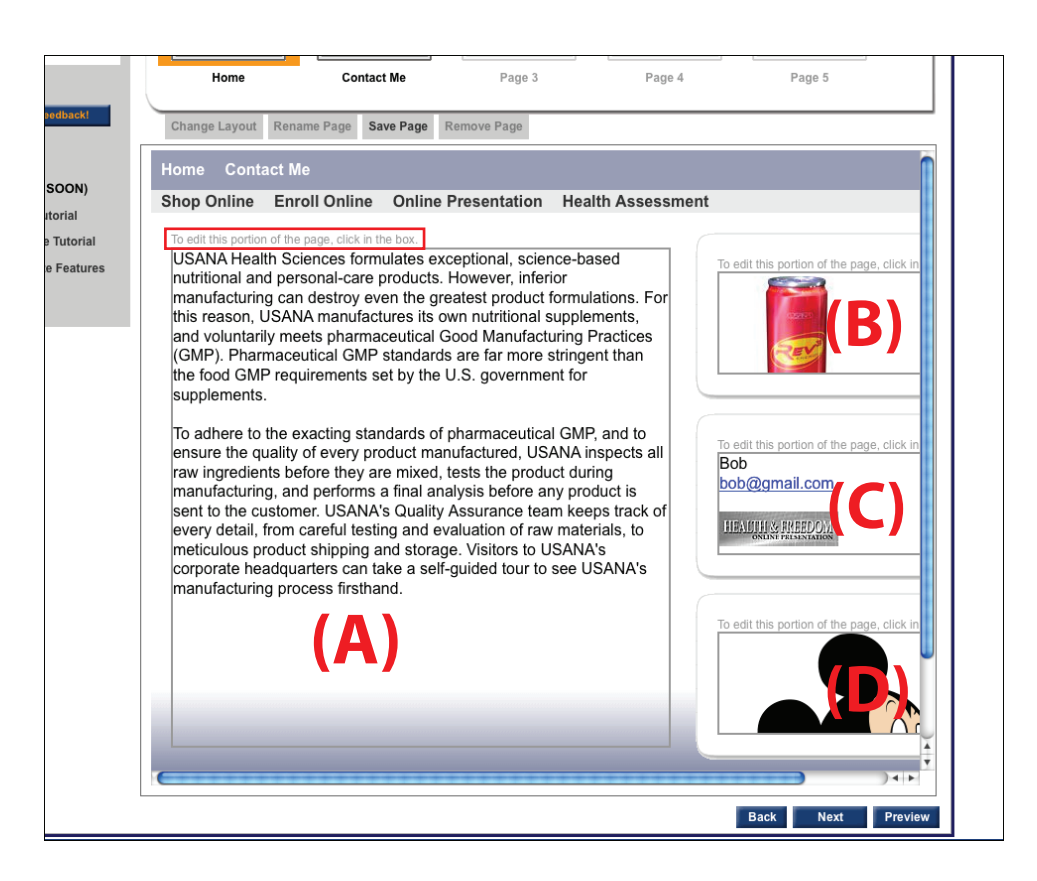

Clicking on the windows (ex. **A, B, C, or D**.) will then open another pop-up window (pictured below), which will give you a variety of editing options to choose from. On the left hand side of the box, there are several radio buttons indicating the different types of pages you can choose from. Refer to "Content Editor" tutorial for more in-depth information on web content editing.

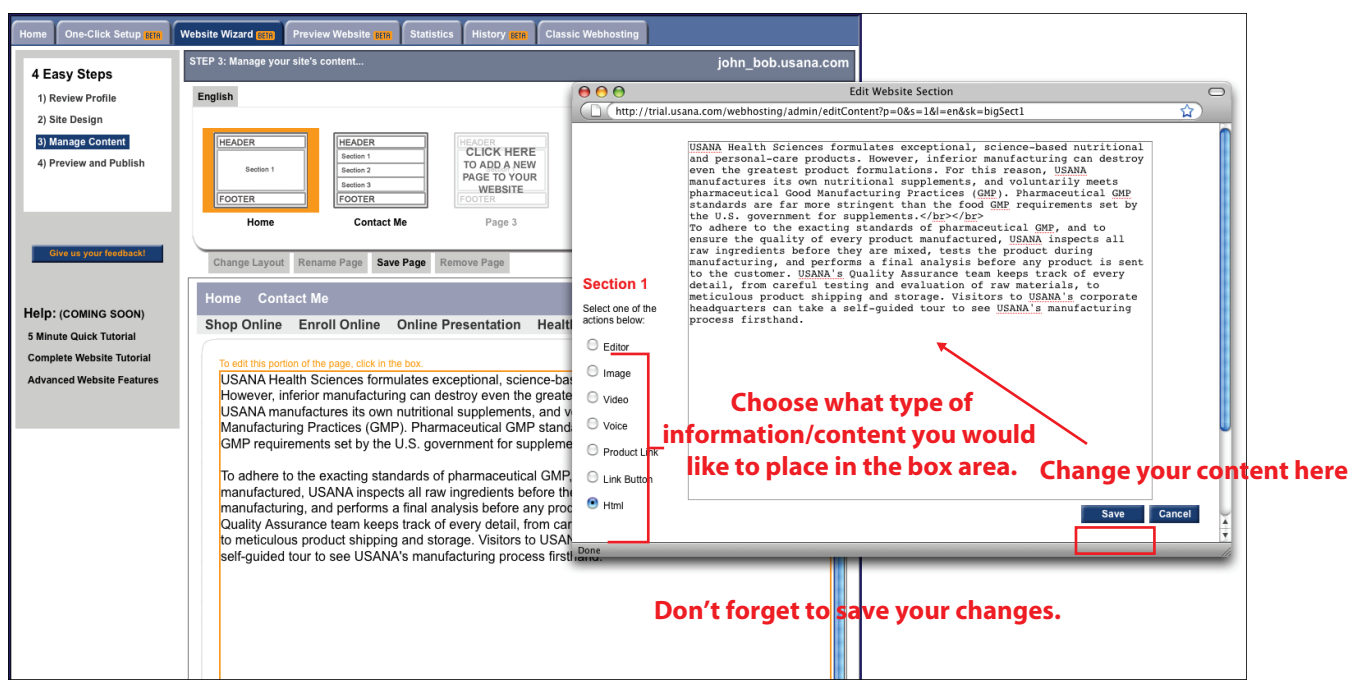

### **Step 6: Preview & Publish**

Once you have chosen the items you would like viewed on your website, click **Save** in the bottom right of the pop-up window, and then **Preview** in the bottom right of the main window to view your changes.

#### **\*\*Make sure to click "Publish" when you are finished editing each page, otherwise your changes**

**will not be saved.** Repeat this process for every page you would like to edit (i.e. Home, Contact Me, etc.). Additionally, you may preview your website or undo any history by pressing the appropriate buttons in outlined in the screenshot below.

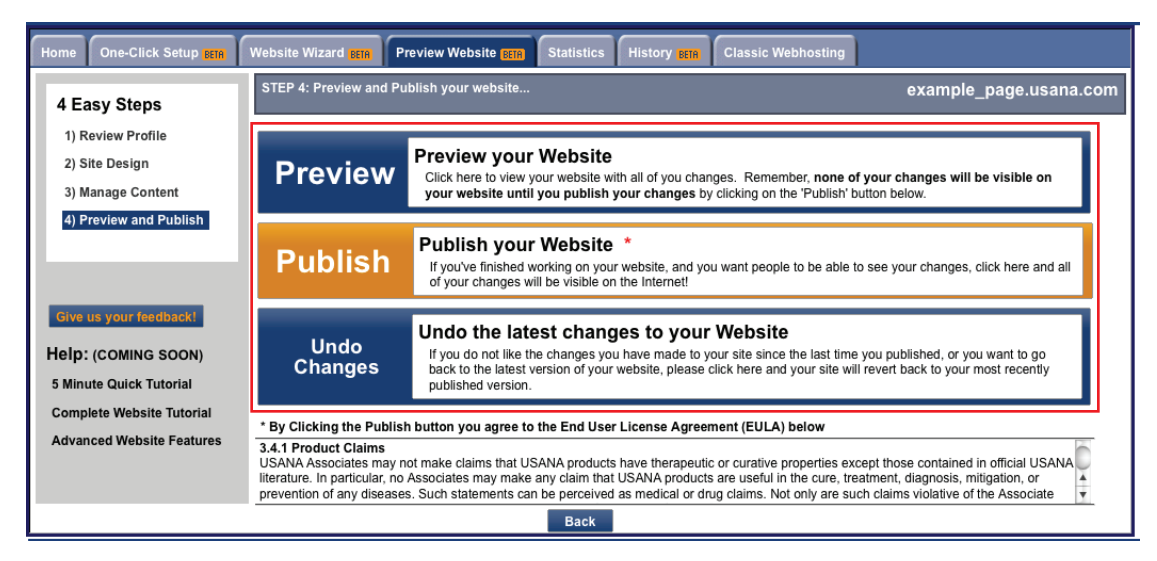

Now that you have a basic understanding of how to edit the content of your default pages, you can now choose to add a new, or custom page to your website.

### **Step 7: Creating A New Page**

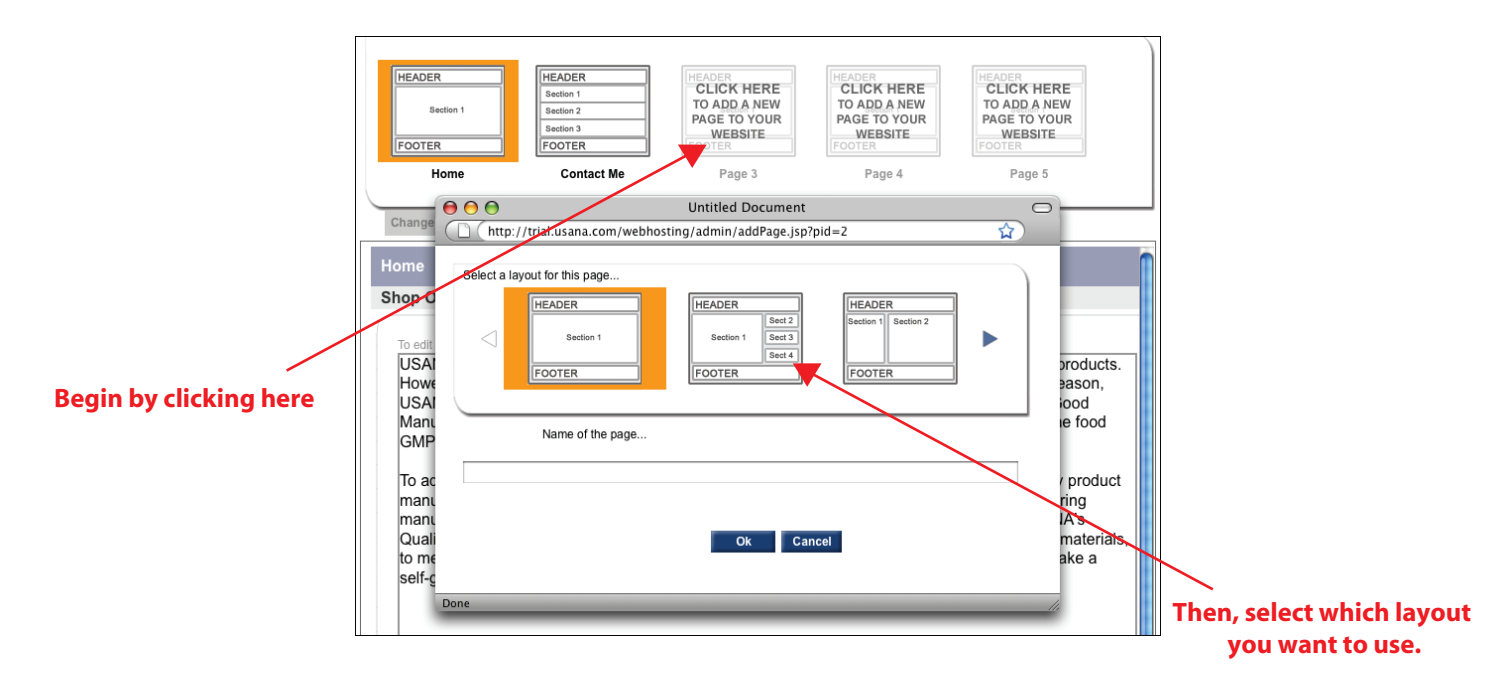

Click on "Manage Content" in the menu on the left side of your page. Begin by clicking on the "Click Here To Add A New Page" button, which will open a new window prompting you to choose a layout style for your new page. Click the layout you want, and then click OK to continue.

Repeat the same process as shown in **Step 5** in order to edit the content of your new page. Once you have finished editing, make sure to **Publish** and then **Preview** to view your edited content.

If you are successful in publishing your changes, you should see the message displayed in your browser below:

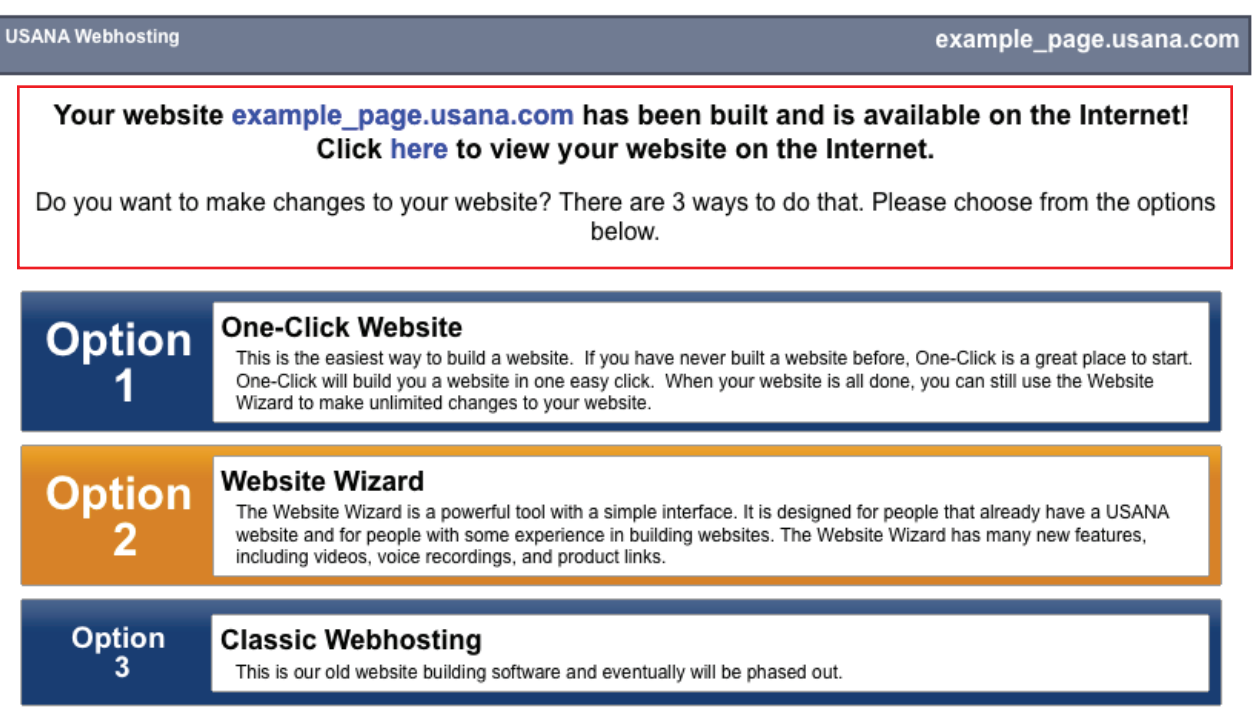

# **Manage Language Specific Content**

### **Step 1: Select Languages**

You can make your website content available to prospects in different languages, simply by selecting the check box for each of the languages you want to use. Note: Language specific pages will initially contain default content. To edit content, please check step 2.

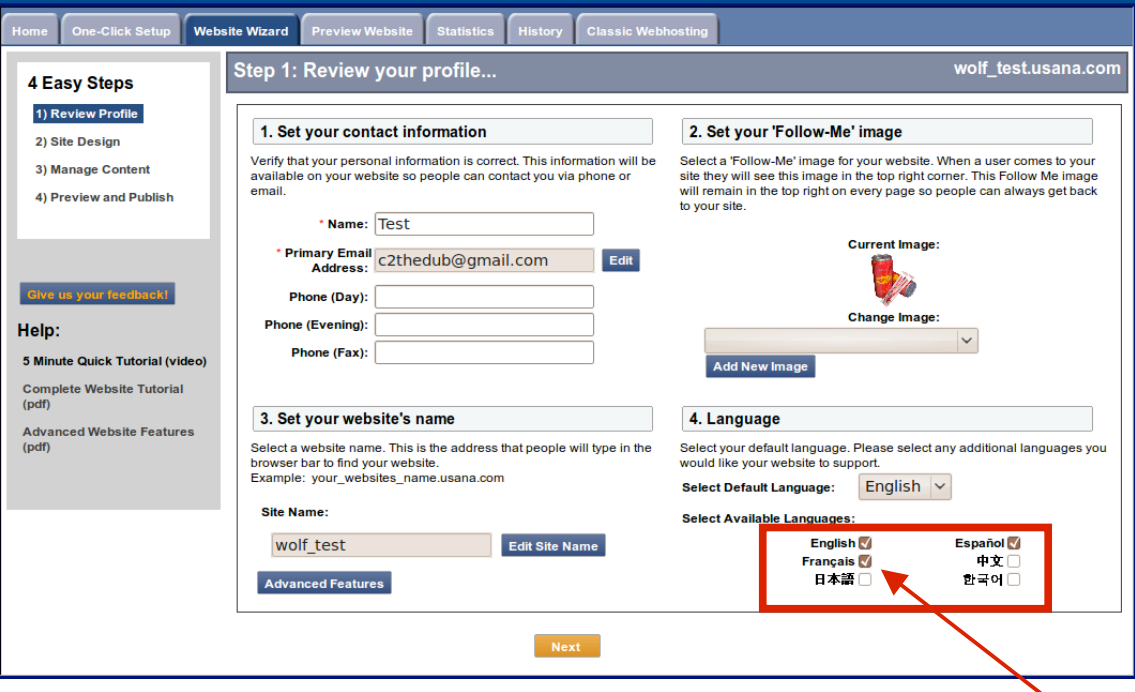

### **Step 2: Edit Language Specific Content**

When in 'Manage Content' mode, click on the language tab to select the language specific content you want to edit.

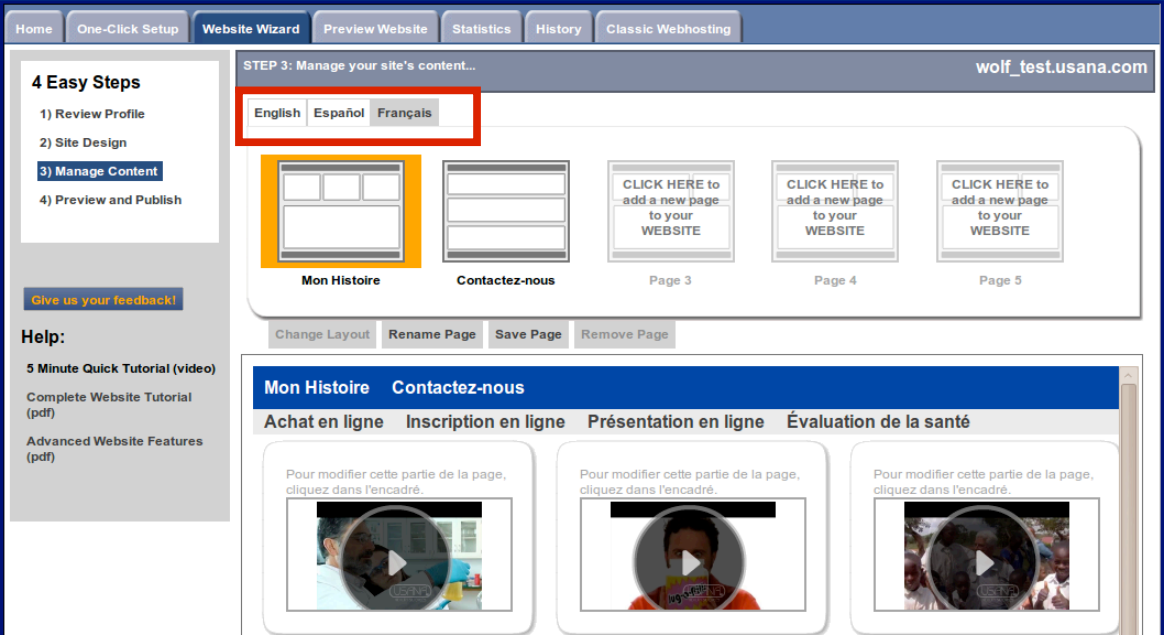

**Congratulations!** You have now finished learning how to edit the content of your USANA website. Please note that this is a basic **Website Wizard Tutorial,** and you may visit our other tutorials for more in-depth information about any of the following aspects of the web content manager:

\_\_\_\_\_\_\_\_\_\_\_\_\_\_\_\_\_\_\_\_\_\_\_\_\_\_\_\_\_\_\_\_\_\_\_\_\_\_\_\_\_\_\_\_\_\_\_\_\_\_\_\_\_\_\_\_\_\_\_\_\_\_\_\_\_\_\_\_\_\_\_\_\_\_\_\_\_\_\_\_\_\_\_\_\_\_\_\_\_\_\_\_\_\_\_\_\_\_\_\_\_\_\_\_\_\_\_\_\_\_\_\_\_\_\_\_\_\_\_\_\_\_\_\_\_\_\_\_\_\_\_\_\_\_\_\_\_\_\_\_\_\_\_\_

- **One Click setup**
- **Using the Website Wizard**
- **Transferring from Classic Webhosting to BETA Webhosting**
- **Using the advanced features**
- **More about website templates**
- **More about content management**
- **Using the content editor**
- **Using the html tool**
- **How to use videos**
- **Using USANA links**
- **Using product links**
- **Publishing your website and using history**
- **Managing images**